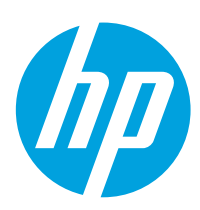

# **LaserJet Pro MFP M225, M226**

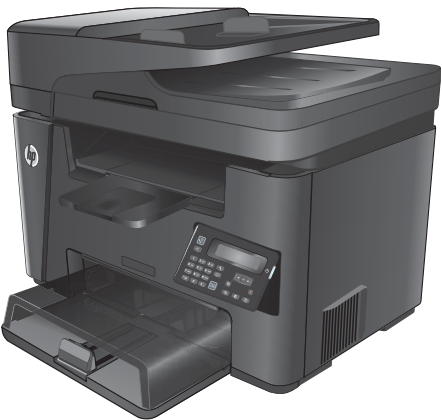

**M225dn M225rdn M226dn**

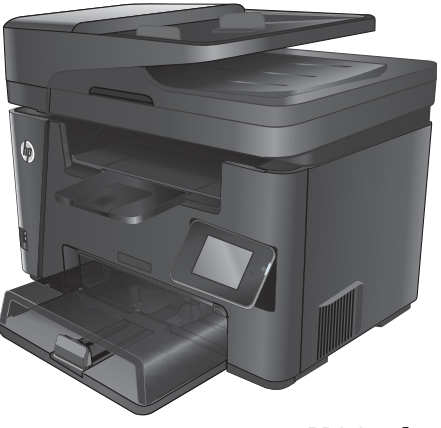

**M225dw M226dw**

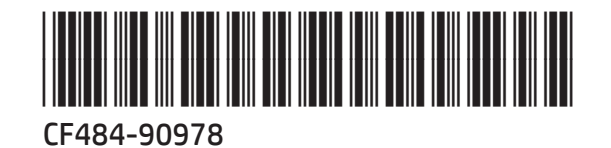

- BG Ръководство за инсталиране
- HR Vodič kroz instalaciju
- CS Průvodce instalací
- ET Paigaldusjuhend
- EL Οδηγός εγκατάστασης
- HU Telepítési útmutató
- KK Орнату нұсқаулығы
- LV Uzstādīšanas pamācība
- LT Montavimo vadovas
- PL Instrukcja montażu
- RO Ghid de instalare
- **RU Руководство по установке**
- SR Vodič za instalaciju
- SK Inštalačná príručka
- SL Priročnik za namestitev
- TR Kurulum Kılavuzu
- UK Посібник зі встановлення

AR دليل التثبيت

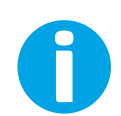

www.hp.com/support/ljMFPM225 www.hp.com/support/liMFPM226

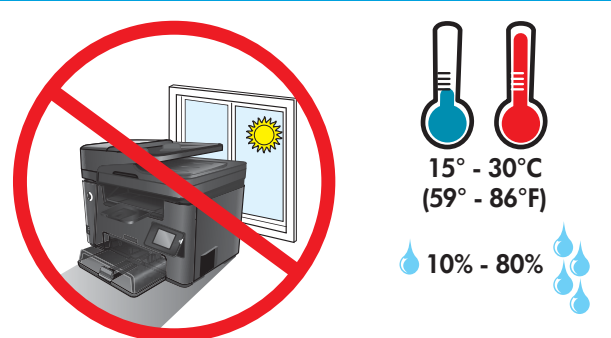

1

всо Изберете стабилно, добре проветрявано и незапрашено място, встрани от пряка слънчева светлина, където да поставите принтера. HR Proizvod postavite na čvrstu površinu do koje ne dopire izravno sunčevo svjetlo u dobro prozračenom prostoru bez prašine. CS Pro umístění produktu vyberte stabilní, dobře větraný a bezprašný prostor mimo dosah přímého slunečního světla. ET Valige toote paigutamiseks tugev pind hästi ventileeritud tolmuvabas ning otsese päikesevalguse eest kaitstud alas. EL Τοποθετήστε τη συσκευή σε ένα σταθερό σημείο, σε καλά αεριζόμενο χώρο χωρίς σκόνη και μακριά από το άμεσο ηλιακό φως. HU A készüléket masszív, jól szellőző, pormentes helyen állítsa fel, és ne tegye ki közvetlen napfény hatásának. KK Өнімді берік, жақсы желдетілетін, шаңсыз, күн сәулесі тікелей түспейтін жерге орнатыңыз. LV Novietojiet iekārtu stabilā, labi ventilētā vietā, kur nav putekļu un tiešu saules staru. LT Gaminiui padėti pasirinkite tvirtą pagrindą gerai ventiliuojamoje, nedulkėtoje vietoje, kuri būtų atokiau nuo tiesioginių saulės spindulių. PL Do umieszczenia produktu wybierz solidne, dobrze wentylowane i pozbawione kurzu miejsce, gdzie urządzenie nie będzie wystawione na bezpośrednie działanie promieni słonecznych. RO Pentru a amplasa produsul, alegeţi un loc stabil, bine ventilat şi fără praf, ferit de lumina directă a soarelui. RU Выберите для установки устройства хорошо проветриваемое непыльное место, не допускающее попадания прямых солнечных лучей. SR Uređaj postavite na stabilnu podlogu u prostoriji sa dobrom ventilacijom i bez prašine, na mestu na koje ne dopire direktna sunčeva svetlost. SK Zariadenie umiestnite na stabilnom, dobre vetranom a bezprašnom mieste, na ktoré nedopadá priame slnečné svetlo. SL Izdelek postavite na trdno površino v dobro prezračevanem in čistem prostoru, ki ni izpostavljen neposredni sončni svetlobi. TR Ürünü yerleştirmek için doğrudan güneş ışığından uzak, sağlam, iyi havalandırılan ve tozsuz bir yer seçin. UK Встановлюйте пристрій на стійкій поверхні у добре провітрюваному й незапиленому місці, захищеному від потрапляння прямих сонячних променів. AR

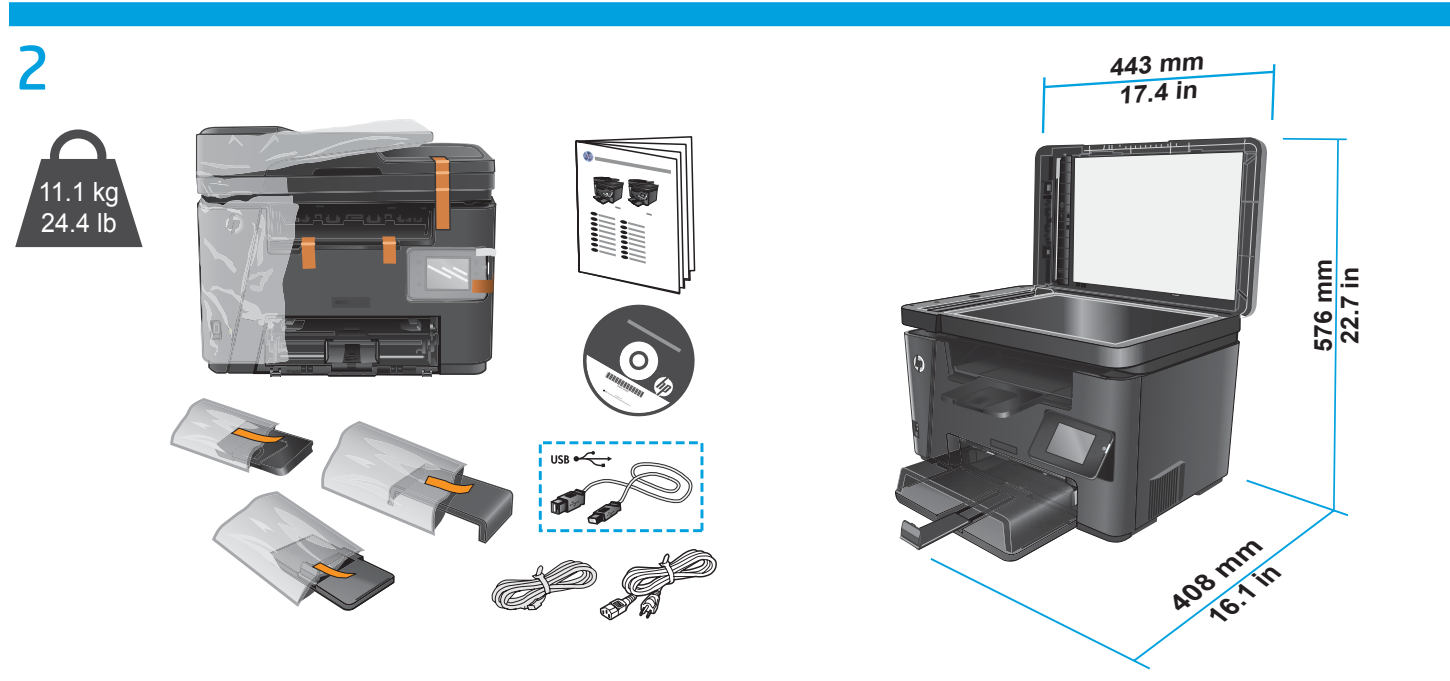

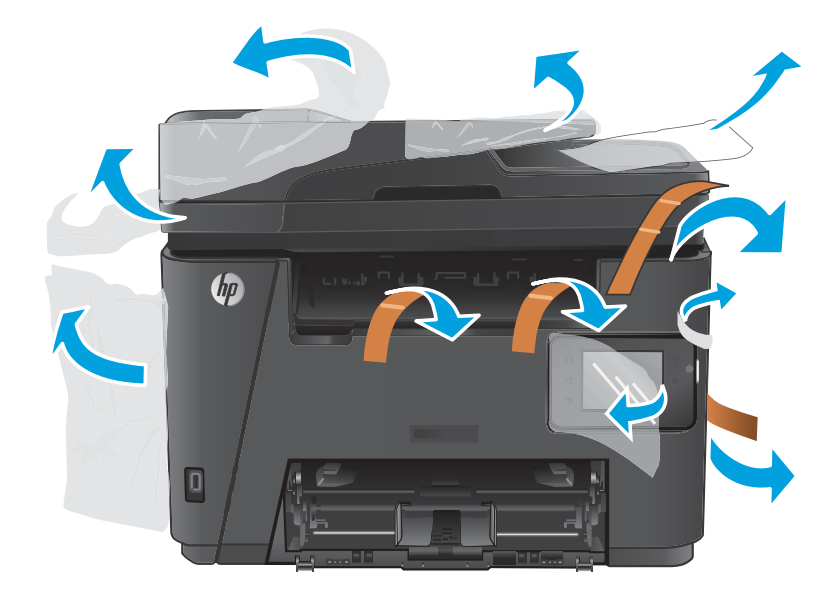

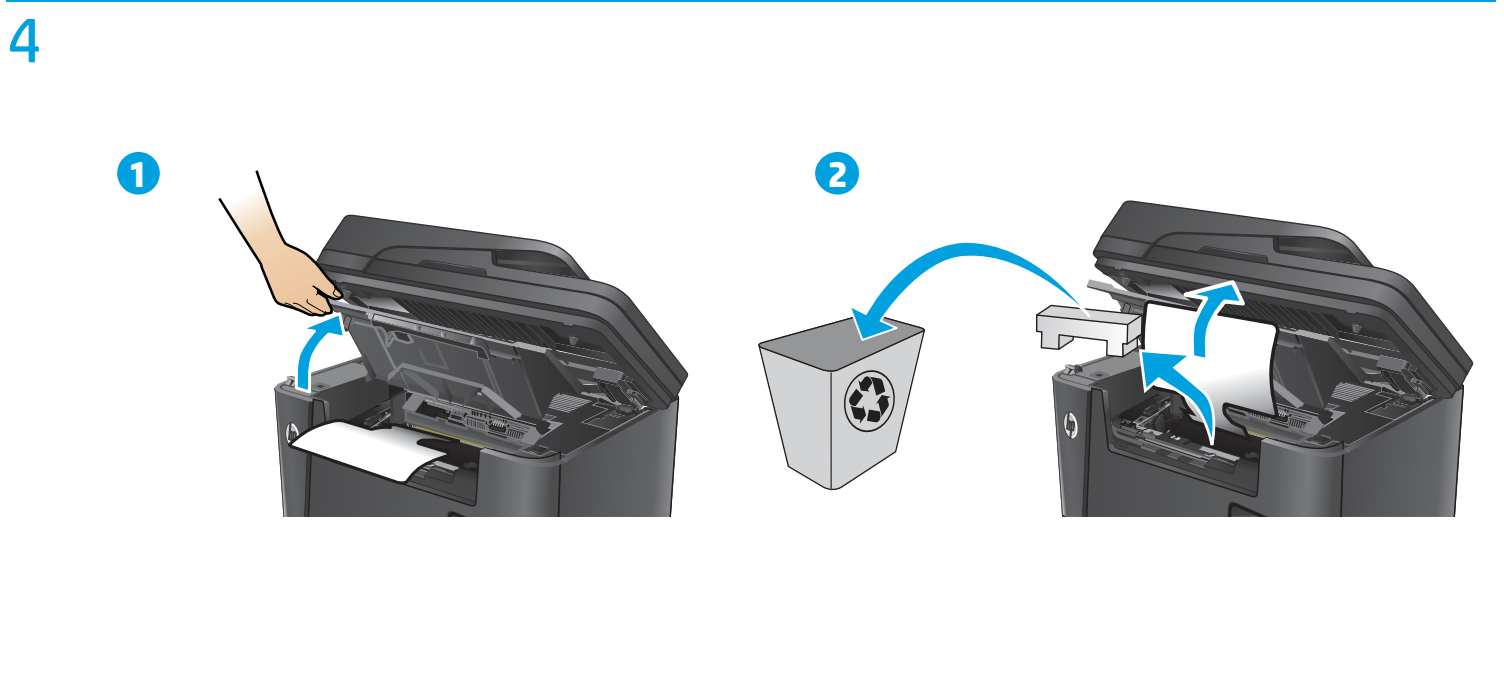

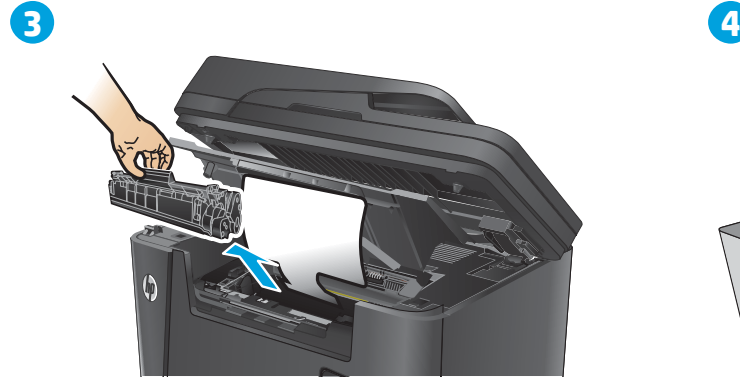

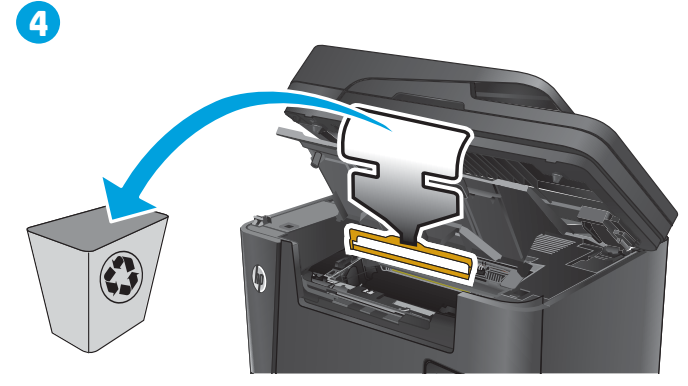

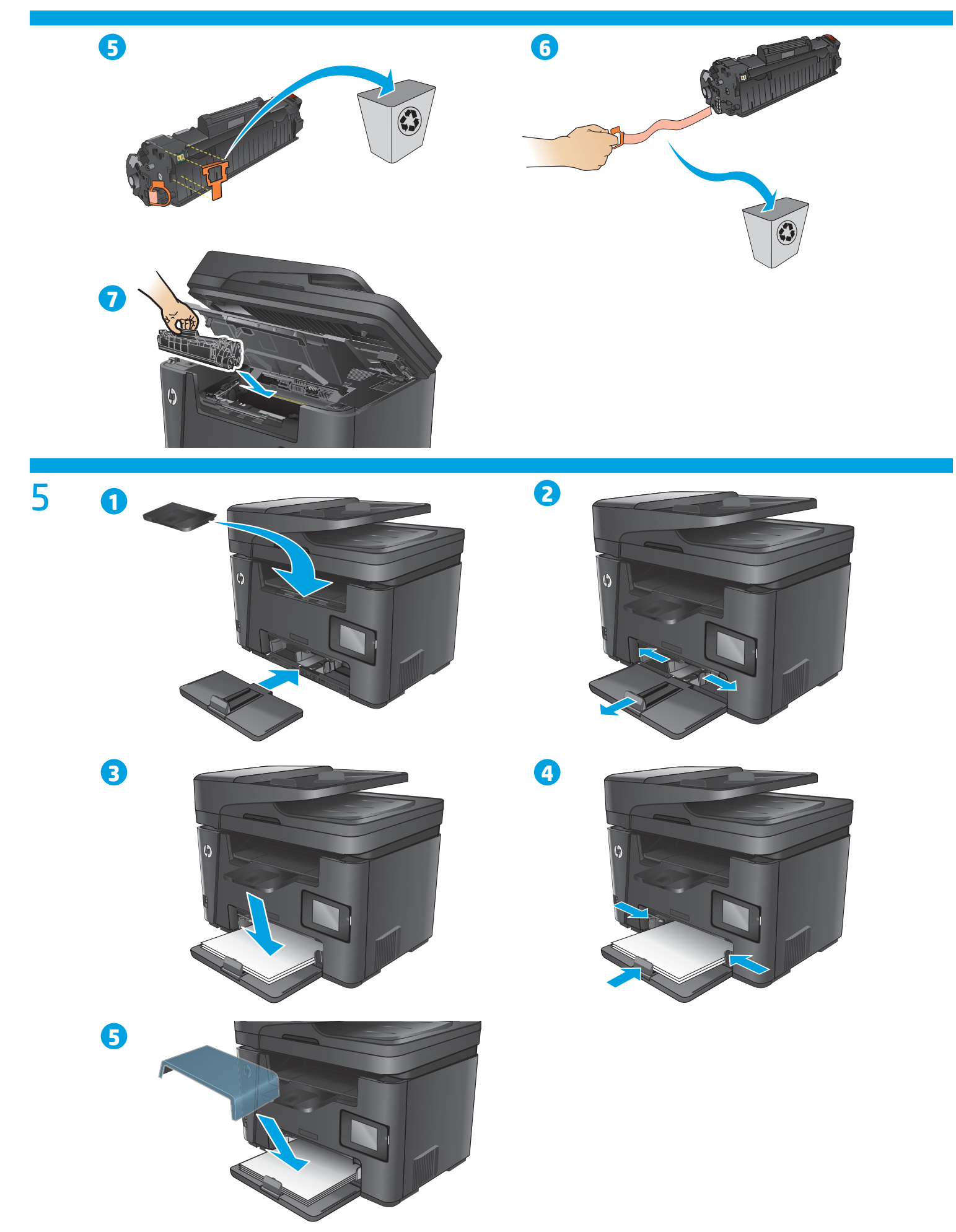

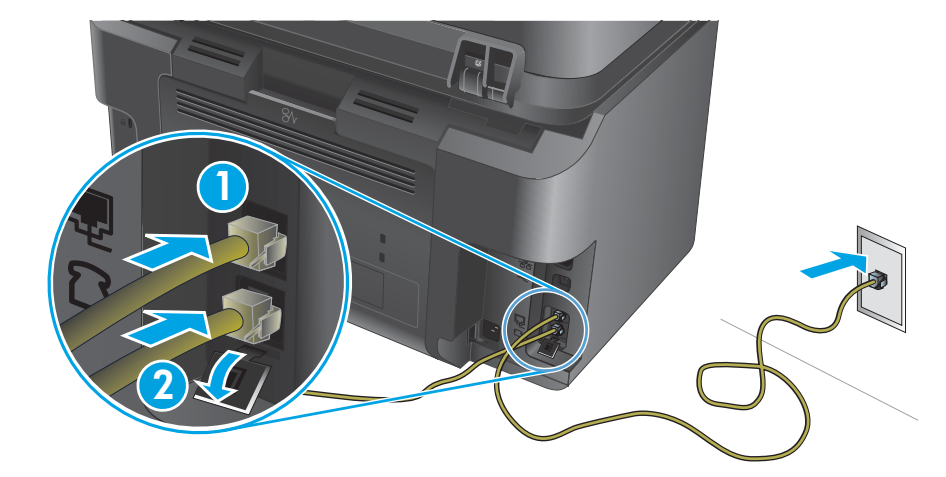

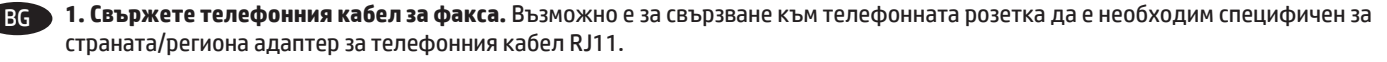

**2. Допълнително:** За да свържете вътрешен телефон, свържете друг телефонен кабел към долния телефонен порт.

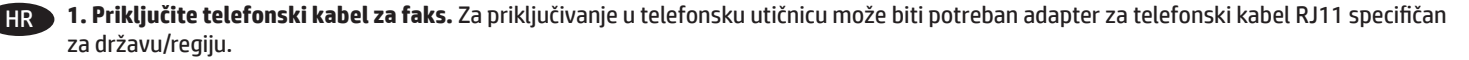

**2. Dodatno:** Kako biste priključili dodatni telefon, u ulaz za telefon na donjoj strani priključite dodatni telefonski kabel.

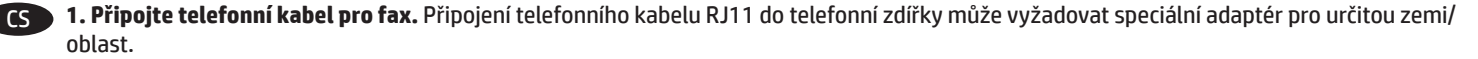

- **2. Volitelné:** Chcete-li připojit další telefon, zapojte do telefonního portu na spodní straně další telefonní kabel.
- ET **1. Ühendage telefonikaabel faksiga.** Konkreetses riigis/piirkonnas kasutatav adapter võib olla vajalik RJ11 telefonijuhtme ühendamiseks telefoniliini pistikupesaga.
	- **2. Valikuline:** Lisatelefoni ühendamiseks ühendage teine telefonikaabel alumisse telefoni porti.
- EL **1. Συνδέστε το καλώδιο τηλεφώνου για το φαξ.** Για τη σύνδεση στην πρίζα τηλεφώνου, ενδέχεται να απαιτείται ειδικός προσαρμογέας ανάλογα με τη χώρα/περιοχή για το καλώδιο τηλεφώνου RJ11.
	- **2. Προαιρετικά:** Για να συνδέσετε ένα εσωτερικό τηλέφωνο, συνδέστε ένα άλλο καλώδιο τηλεφώνου στην κάτω θύρα τηλεφώνου.

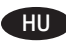

6

HU **1. Csatlakoztassa a fax telefonkábelét.** Az RJ11 telefonvezeték telefonaljzathoz történő csatlakoztatásához szükség lehet az adott országban/térségben használatos adapterre.

- **2. Nem kötelező:** Mellék csatlakoztatásához csatlakoztasson egy másik telefonkábelt az alsó telefonporthoz.
- KK **1. Факсқа арналған телефон сымын жалғаңыз.** Телефон ұясына жалғау үшін, белгілі бір елге/аймаққа арналған RJ11 телефон сымының адаптері қажет болуы мүмкін.
	- **2. Қосымша:** ішкі телефонды жалғау үшін астыңғы телефон портына тағы бір телефон сымын жалғаңыз.
- LV **1. Pievienojiet faksa tālruņa vadu.** Iespējams, būs nepieciešams specifisks valstij/reģionam atbilstošs RJ11 tālruņa vada adapteris, lai ierīci varētu pieslēgt tālruņa līnijas sienas kontaktligzdai.
	- **2. Papildiespēja:** lai pievienotu papildu tālruni, pievienojiet otra tālruņa vadu pie apakšējā tālruņa porta.

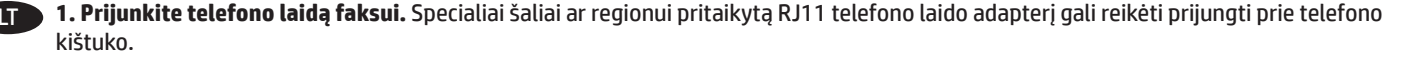

**2. Pasirinktinai:** norėdami prijungti papildomą telefoną, įjunkite kito telefono laidą į apatinį telefono prievadą.

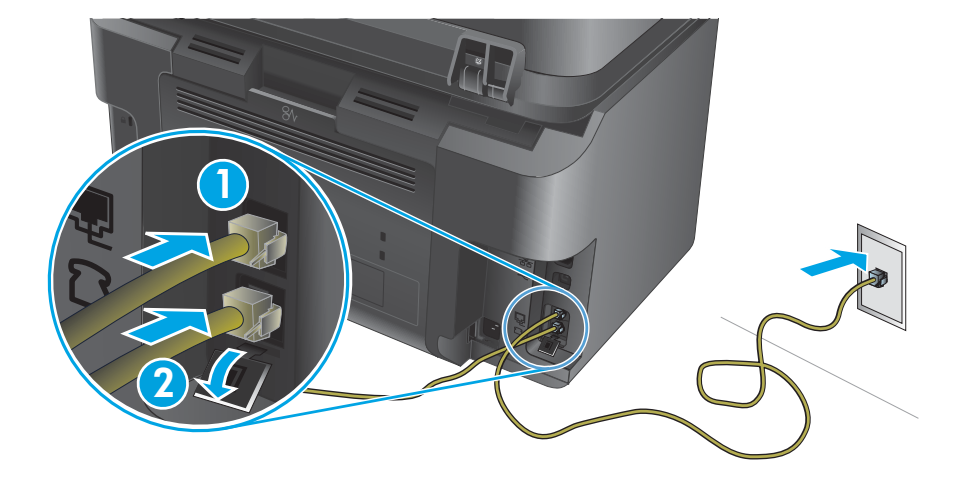

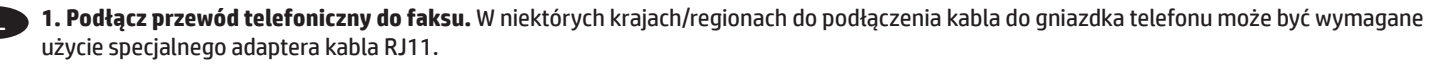

**2. Opcjonalnie:** Aby podłączyć dodatkowy telefon, należy podłączyć dodatkowy przewód telefoniczny do dolnego portu telefonicznego.

RO **1. Conectaţi cablul telefonic pentru fax.** Pentru conectarea la o priză de telefon, poate fi necesar un adaptor special pentru cablul telefonic RJ11, în funcţie de ţară/regiune.

**2. Opţional:** Pentru a conecta un telefon derivat, conectaţi un alt cablu telefonic la portul inferior al telefonului.

RU **1. Подключите телефонный кабель для факса.** В зависимости от страны/региона может потребоваться переходник для телефонного провода с разъемом RJ11.

**2. Необязательное действие.** При подключении дополнительного телефонного аппарата другой телефонный провод следует подключать к нижнему телефонному порту.

SR **1. Priključite telefonski kabl za faks.** Za priključivanje u telefonski priključak može da bude potreban adapter za telefonski kabl RJ11 specifičan za zemlju/region.

2. **Opcionalno:** Da biste povezali telefon "lokal", priključite drugi telefonski kabl u donji priključak za telefon.

SK **1. Pripojte telefónny kábel pre fax.** Na pripojenie telefónneho kábla RJ-11 k telefónnej prípojke môže byť potrebný adaptér špecifický pre konkrétnu krajinu/región.

**2. Voliteľné:** ak chcete pripojiť telefón vnútornej linky, pripojte k spodnej telefónnej zásuvke ďalší telefónny kábel.

SL **1. Priključite kabel za telefon za faks.** Za priključitev na telefonsko vtičnico boste morda potrebovali poseben prilagojevalnik za kabel za telefon RJ11, ki se uporablja v določeni državi/regiji.

**2. Izbirno:** Za priključitev drugega telefona priključite dodatni kabel za telefon na spodnja vrata za telefon.

TR **1. Faks için telefon kablosunu bağlayın.** Telefon jakına bağlantı amacıyla RJ11 telefon kablosu için ülkeye/bölgeye özel bir adaptör gerekebilir.

**2. İsteğe bağlı.** Bir paralel telefon bağlamak için alttaki telefon bağlantı noktasına başka bir telefon kablosu bağlayın.

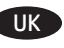

UK **1. Під'єднайте телефонний кабель для факсу.** Залежно від країни/регіону для під'єднання до телефонного гнізда може знадобитися адаптер для телефонного кабелю RJ11.

**2. Додатково:** Щоб під'єднати паралельний телефон, під'єднайте ще один телефонний кабель до нижнього порту телефону.

AR ). 1. وصَلْ سلك الهاتف للفاكس. قد يُطلب منك محوّل خاصّ بدولة/منطقة ما لسلك الهاتف RJ11 بهدف الاتصال بمقبس الهاتف.

2. اختياري: لتوصيل هاتف ملحق، قم بتوصيل سلك هاتف آخر بالمنفذ الموجود أسفل الهاتف.

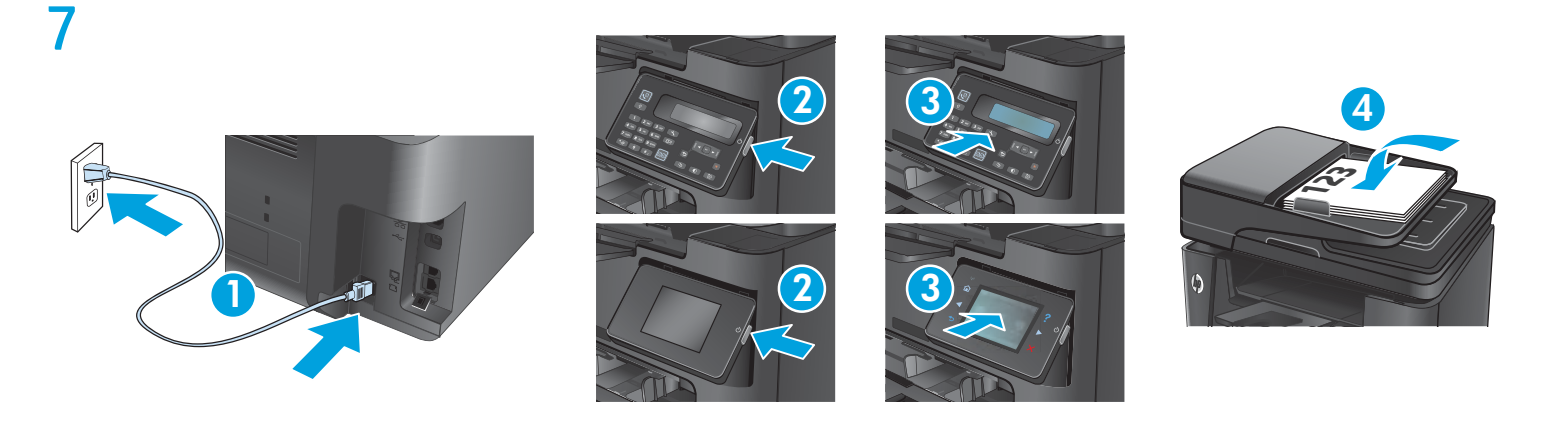

BG **1. Свържете захранващия кабел между продукта и заземен променливотоков контакт.** Уверете се, че захранването ви е подходящо за номиналното напрежение на принтера. Номиналното напрежение е указано върху табелката на принтера. Принтерът използва 110-127 V или 220-240 V и 50/60 Hz.

**ВНИМАНИЕ:** За да предотвратите повреда на принтера, използвайте само захранващия кабел, доставен с продукта.

- **2. Включете устройството.**
- **3. Контролен панел с LCD екран: За да се уверите, че продуктът печата, натиснете бутона за настройка «, натиснете бутона със** стрелка надясно , докато се покаже менюто **Reports** (Отчети), натиснете бутона **OK**, за да отворите менюто **Reports** (Отчети), натиснете бутона със стрелка надясно▶, докато се покаже **Config Report** (Отчет за конфигурацията), след което натиснете бутона **OK**, за да отпечатате страница с конфигурацията.

**Контролен панел със сензорен екран: За да проверите дали продуктът печата**, докоснете бутона **Setup** (Настройка), докоснете **Reports** (Отчети), след което докоснете **Configuration Report** (Отчет за конфигурацията).

**4. Контролен панел с LCD екран: За да проверите подаващото устройство и функцията за копиране,** заредете отпечатания отчет в подаващото устройство с лицето нагоре. На контролния панел натиснете бутона Start Copy (Старт на копиране) 탄닌, за да започнете да копирате.

**Контролен панел със сензорен екран: За да проверите подаващото устройство и функцията за копиране**, заредете отпечатания отчет в подаващото устройство с лицето нагоре. На контролния панел докоснете **Copy** (Копиране) и след това **Black** (Черно), за да стартирате копирането.

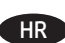

HR **1 Pomoću kabela za napajanje priključite uređaj u električnu utičnicu s uzemljenjem.** Provjerite odgovara li izvor napajanja specifikacijama za napon uređaja. Specifikacija za napon nalazi se na naljepnici uređaja. Uređaj koristi struju napona 110-127 Vac ili 220-240 Vac pri 50/60 Hz. **OPREZ:** Kako ne biste oštetili uređaj, upotrebljavajte samo kabel za napajanje koji je isporučen uz uređaj.

- **2 Uključite proizvod.**
- 3 LCD upravljačka ploča: Kako biste provjerili ispisuje li vaš proizvod, pritisnite gumb Postavljanje  $\lambda$ , pritisnite gumb sa strelicom udesno sve dok se ne prikaže izbornik **Izvješća**, pritisnite gumb **U redu** za otvaranje izbornika **Izvješća**, pritisnite gumb sa strelicom udesno sve dok se ne prikaže **Konfiguracijski izvještaj**, i zatim pritisnite gumb **U redu** za ispis konfiguracijske stranice. **Upravljačka ploča dodirnog zaslona:** K**ako biste provjerili ispisuje li vaš proizvod**, dodirnite gumb **Postavljanje** , dodirnite **Izvješća**, a zatim dodirnite **Konfiguracijski izvještaj**.
- **4 LCD upravljačka ploča: Kako biste ispitali ulagač dokumenata i funkciju kopiranja**, umetnite ispisano izvješće u ulagač dokumenta s licem prema gore. Na upravljačkoj ploči pritisnite gumb Početak kopiranja kako bi se pokrenulo kopiranje.

**Upravljačka ploča dodirnog zaslona: Kako biste ispitali ulagač dokumenata i funkciju kopiranja**, umetnite ispisano izvješće u ulagač dokumenta s licem prema gore. Na upravljačkoj ploči dodirnite **Kopiranje**, a zatim dodirnite **Crno** kako biste pokrenuli kopiranje.

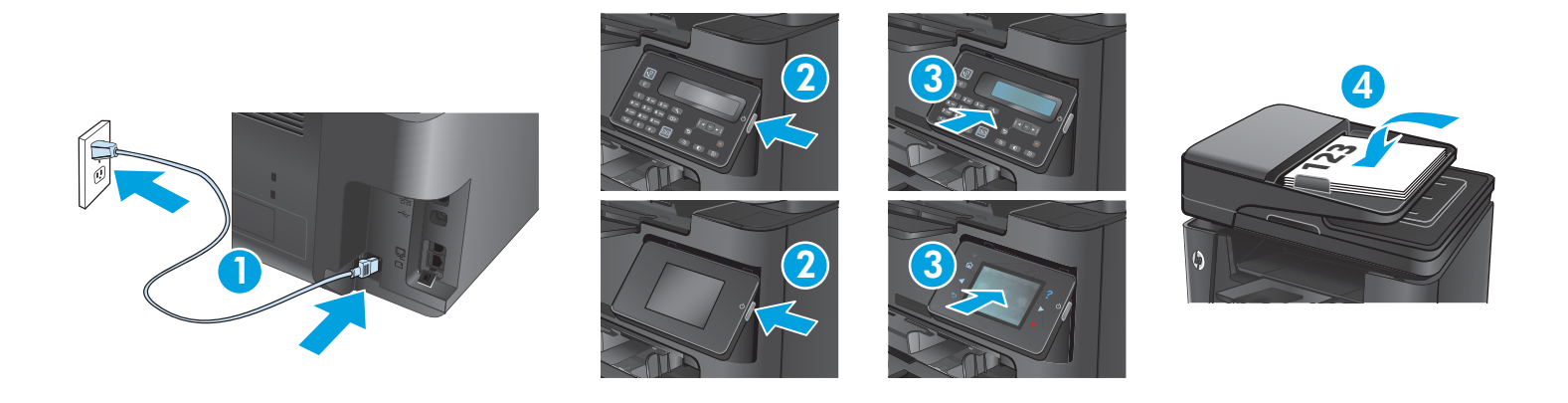

CS **1. Zapojte napájecí kabel mezi produkt a uzemněnou zásuvku střídavého proudu.** Zkontrolujte, zda parametry zdroje napětí odpovídají jmenovitému napětí zařízení. Jmenovité napětí naleznete na štítku produktu. Tento produkt využívá buď 110–127 V stř., nebo 220–240 V stř. při 50/60 Hz.

**UPOZORNĚNÍ:** Používejte pouze napájecí kabel dodaný s produktem, jinak může dojít k poškození zařízení.

- **2. Zapněte produkt.**
- **3. Ovládací panel LCD: Chcete-li ověřit, zda produkt může tisknout,** stiskněte tlačítko Nastavení ₹ a poté tlačítko se šipkou doprava ▶, dokud se nezobrazí nabídka **Sestavy**. Stisknutím tlačítka **OK** otevřete nabídku **Sestavy**. Stiskněte tlačítko se šipkou doprava , dokud se nezobrazí nabídka **Konfigurační sestava**, a poté stisknutím tlačítka **OK** vytiskněte konfigurační stránku.

Dotykový ovládací panel: Chcete-li ověřit, zda produkt může tisknout, stiskněte tlačítko Nastavení  $\phi$ , možnost Sestavy a poté možnost **Konfigurační sestava**.

**4. Ovládací panel LCD: Podavač dokumentů a funkci kopírování lze prověřit tak**, že vytištěnou sestavu vložíte do podavače dokumentů lícem nahoru. Stisknutím tlačítka Spustit kopírování  $\boxplus$ na ovládacím panelu spusťte kopírování.

**Dotykový ovládací panel: Podavač dokumentů a funkci kopírování lze prověřit tak**, že vytištěnou sestavu vložíte do podavače dokumentů lícem nahoru. Na ovládacím panelu stiskněte tlačítko **Kopírovat** a poté stisknutím tlačítka **Černobíle** spusťte kopírování.

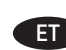

ET **1. Ühendage toitekaabel toote ja maandatud vahelduvvoolu kontakti vahele.** Veenduge, et teie vooluallikas on seadme pingeklassile sobiv. Pingeklass on kirjas seadme märgisel. Toode töötab vahelduvvooluga pingel 110−127 V või 220−240 V ja sagedusel 50/60 Hz.

**ETTEVAATUST!** Toote kahjustuste vältimiseks kasutage ainult tootega kaasas olevat toitejuhet.

- **2. Lülitage printer sisse.**
- **3. LCD-juhtpaneel: Veendumaks, et teie toode prindib**, vajutage häälestusnuppu ₹, vajutage paremat noole▶nuppu, kuni kuvatakse menüü **Reports** (Aruanded), vajutage nuppu **OK**, et menüü **Reports** (Aruanded) avada, vajutage paremat noole nuppu, kuni kuvatakse menüü **Config Report** (Konfiguratsiooni aruanne) ning seejärel vajutage nuppu **OK**, et konfiguratsioonileht välja printida.

**Puuteekraaniga juhtpaneel. Veendumaks, et teie toode prindib, puudutage häälestus**  $\overset{\bullet}{\bullet}$ **nuppu, puudutage valikut Reports (Aruanded)** ja seejärel puudutage **Configuration Report** (Konfiguratsiooni aruanne).

**4. LCD-juhtpaneel: Dokumendisööturi ja kopeerimisfunktsiooni testimiseks** laadige prinditud aruanne dokumendisööturisse pealmine pool üleval. Vajutage juhtpaneelil kopeerimise alustamiseks **BD** kopeerimise alustamise nuppu.

**Puuteekraaniga juhtpaneel. Dokumendisööturi ja kopeerimisfunktsiooni testimiseks** laadige prinditud aruanne dokumendisööturisse pealmine pool üleval. Puudutage juhtpaneelil **Copy** (Kopeeri) ja seejärel puudutage kopeerimise alustamiseks **Black** (Must).

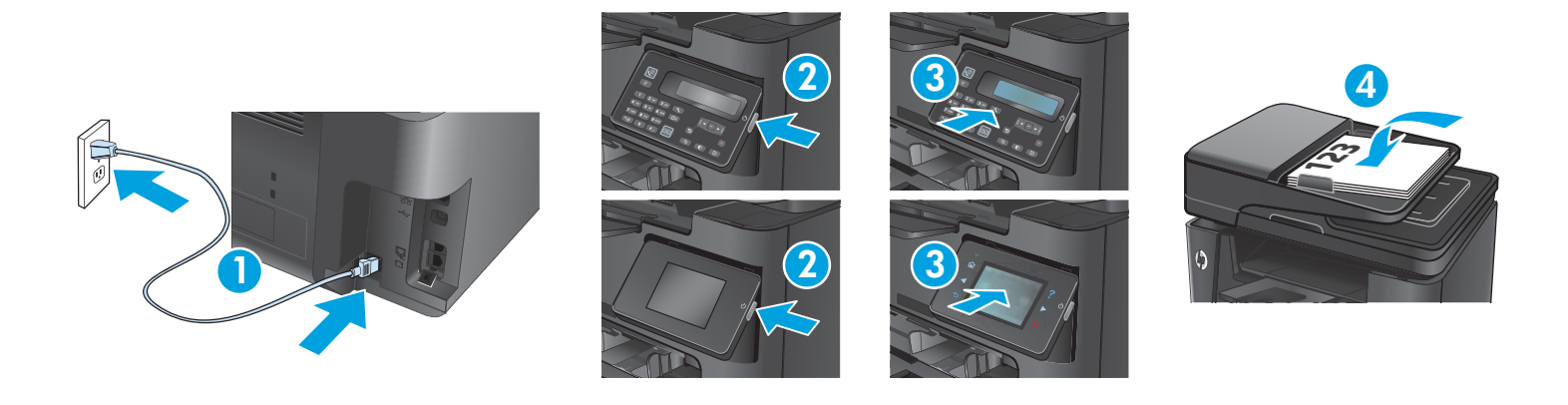

EL **1. Συνδέστε το καλώδιο τροφοδοσίας στη συσκευή και σε μια πρίζα AC με γείωση.** Βεβαιωθείτε ότι η πηγή τροφοδοσίας είναι κατάλληλη για την ονομαστική τιμή τάσης της συσκευής. Η ονομαστική τιμή τάσης αναγράφεται στην ετικέτα της συσκευής. Η συσκευή αυτή χρησιμοποιεί τάση 110-127 Vac ή 220-240 Vac και 50/60 Hz.

**ΠΡΟΣΟΧΗ:** Για να αποτρέψετε την πρόκληση βλάβης στη συσκευή, χρησιμοποιείτε αποκλειστικά το καλώδιο τροφοδοσίας που παρέχεται με τη συσκευή.

- **2. Ενεργοποιήστε τη συσκευή.**
- 3. **Πίνακας ελέγχου οθόνης LCD: Για να βεβαιωθείτε ότι η συσκευή μπορεί να εκτυπώσει, πατήστε το κουμπί Setup (Ρύθμιση) «, πατήστε** το κουμπί δεξιού βέλους μέχρι να εμφανιστεί το μενού **Reports** (Αναφορές), πατήστε το κουμπί **OK** για να ανοίξετε το μενού **Reports** (Αναφορές), πατήστε το κουμπί δεξιού βέλους μέχρι να εμφανιστεί η επιλογή **Config Report** (Αναφορά διαμόρφωσης) και τέλος πατήστε το κουμπί **OK** για να εκτυπώσετε τη σελίδα διαμόρφωσης.

**Πίνακας ελέγχου οθόνης αφής: Για να βεβαιωθείτε ότι η συσκευή μπορεί να εκτυπώσει**, πατήστε το κουμπί **Setup** (Ρύθμιση), πατήστε **Reports** (Αναφορές) και έπειτα πατήστε **Configuration Report** (Αναφορά διαμόρφωσης).

**4.** Πίνακας ελέγχου LCD: **Για να ελέγξετε τη λειτουργία του τροφοδότη εγγράφων και τη λειτουργία αντιγραφής**, τοποθετήστε την εκτυπωμένη αναφορά στον τροφοδότη εγγράφων με την όψη προς τα πάνω. Στον πίνακα ελέγχου, πατήστε το κουμπί έναρξης αντιγραφής για να ξεκινήσει η αντιγραφή.

**Πίνακας ελέγχου οθόνης αφής: Για να ελέγξετε τη λειτουργία του τροφοδότη εγγράφων και τη λειτουργία αντιγραφής**, τοποθετήστε την εκτυπωμένη αναφορά στον τροφοδότη εγγράφων με την όψη προς τα πάνω. Στον πίνακα ελέγχου, πατήστε **Copy** (Αντιγραφή) και έπειτα πατήστε **Black** (Ασπρόμαυρη) για να ξεκινήσει η αντιγραφή.

HU **1. Csatlakoztassa a tápkábelt a készülékhez és egy földelt fali aljzathoz.** Ellenőrizze, hogy a készülék tápellátása megfelel-e a készülék feszültségbesorolásának. A feszültségbesorolás a készülék termékcímkéjén található. A készülék működéséhez 110–127 V váltakozó feszültség vagy 220–240 V váltakozó feszültség és 50/60 Hz szükséges.

**VIGYÁZAT:** A készülék károsodásának elkerülése érdekében csak a készülékhez mellékelt tápkábelt használja.

- **2. Kapcsolja be a készüléket.**
- **3. LCD-kezelőpanel: Ha ellenőrizni szeretné, hogy a készülék nyomtat-e**, nyomja meg a Beállítás gombot, tartsa lenyomva a jobbra nyíl gombot addig, amíg a **Jelentések** menü megjelenik, nyomja meg az **OK** gombot a **Jelentések** menü megnyitásához, tartsa lenyomva a jobbra nyíl gombot addig, amíg a **Konfigurációs jelentés** megjelenik, majd nyomja meg az **OK** gombot a konfigurációs oldal kinyomtatásához.

**Érintőképernyős kezelőpanel:** Ha **ellenőrizni szeretné, hogy a készülék nyomtat-e**, érintse meg a **Beállítás** gombot, majd a **Jelentések**, végül a **Konfigurációs jelentés** lehetőséget.

**4. LCD-kezelőpanel: A dokumentumadagoló és a másolási funkció teszteléséhez** töltse be a kinyomtatott jelentést a dokumentumadagolóba nyomtatott oldalával felfelé. A kezelőpanelen nyomja meg a Másolás indítása 나 gombot a másolás indításához. **Érintőképernyős kezelőpanel: A dokumentumadagoló és a másolási funkció teszteléséhez** töltse be a kinyomtatott jelentést a dokumentumadagolóba nyomtatott oldalával felfelé. A másolás indításához érintse meg a kezelőpanelen a **Másolás**, majd a **Fekete** gombot.

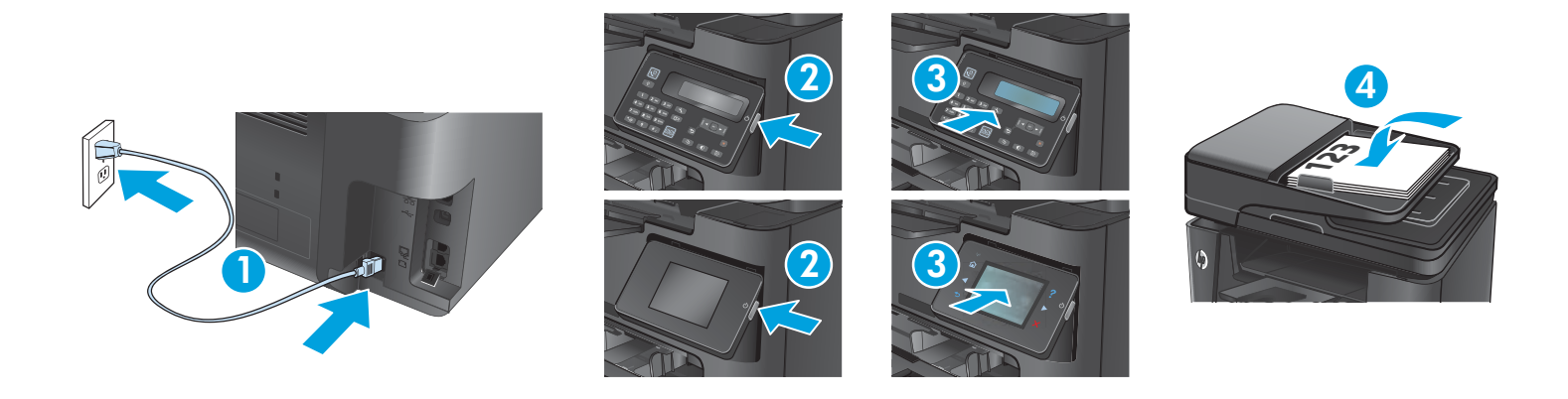

1. Қуат сымын өнім мен жерге қосылған айнымалы ток розеткасының арасында жалғаңыз. Қуат көзі өнімнің кернеуіне сәйкес келетінін тексеріңіз. Кернеу мөлшері өнімнің жапсырмасында көрсетіледі. Өнім 110-127 В немесе 220-240 В айнымалы ток және 50/60 Гц желісінен қуат алады.

**АБАЙЛАҢЫЗ:** өнім зақымданбауы үшін, тек онымен бірге берілген қуат сымын пайдаланыңыз.

- **2. Өнімді қосыңыз.**
- **3. СКД басқару тақтасы: өнімнің басып шығаратынын тексеру үшін Setup (Орнату) √ түймешігін басып, оң жақ көрсеткі** түймешігін **Reports** (Есептер) мәзірі көрсетілгенше басыңыз, **OK** түймешігін басып, **Reports** (Есептер) мәзірін ашыңыз да, оң жақ көрсеткі түймешігін **Config Report** (Конфигурация есебі) көрсетілгенше басып тұрыңыз, содан кейін **OK** түймешігін басып, конфигурация бетін басып шығарыңыз.

**Сенсорлы экранның басқару тақтасы: өнімнің басып шығаратынын тексеру үшін Setup** (Орнату) түймешігін, **Reports** (Есептер) түймешігін, одан кейін **Configuration Report** (Конфигурация есебі) опциясын түртіңіз.

**4. СКД басқару тақтасы: Құжат беру құрылғысы мен көшіру функциясын** тексеру үшін басып шығарылған есепті құжат беру құрылғысына бетін жоғары қаратып салыңыз. Көшіруді бастау үшін басқару тақтасындағы Start Copy (Көшіруді бастау) түймешігін басыңыз.

**Сенсорлы экранның басқару тақтасы: Құжат беру құрылғысы мен көшіру функциясын** тексеру үшін басып шығарылған есепті құжат беру құрылғысына бетін жоғары қаратып салыңыз. Көшірме жасауды бастау үшін басқару тақтасындағы **Copy** (Көшіру) түймешігін, содан кейін **Black** (Қара) түймешігін басыңыз.

LV **1. Savienojiet ar strāvas vadu iekārtu un iezemēto maiņstrāvas kontaktligzdu.** Pārliecinieties, ka strāvas avots atbilst iekārtas nominālajam spriegumam. Nominālais spriegums norādīts produkta uzlīmē. Iekārtai nepieciešama 110–127 V vai 220–240 V maiņstrāva ar 50/60 Hz frekvenci.

**UZMANĪBU!** Lai nesabojātu iekārtu, izmantojiet tikai iekārtas komplektā iekļauto strāvas vadu.

## **2. Ieslēdziet iekārtu.**

3. LCD vadības panelis: lai pārbaudītu, vai iekārta izdrukā, nospiediet pogu Iestatīšana Nun spiediet labās bultiņas pogu  $\blacktriangleright$ , līdz tiek parādīta izvēlne **Reports** (Atskaites), nospiediet pogu **OK** (Labi), lai atvērtu izvēlni **Reports** (Atskaites), spiediet labās bultiņas pogu , līdz tiek parādīta izvēlne **Config Report** (Konfigurācijas pārskats), un pēc tam nospiediet pogu **OK** (Labi), lai izdrukātu konfigurācijas lapu.

**Skārienekrāna vadības panelis: lai pārbaudītu, vai iekārta izdrukā**, pieskarieties pogai **Iestatīšana** , pieskarieties izvēlnei **Reports**  (Atskaites) un pēc tam pieskarieties izvēlnei **Config Report** (Konfigurācijas pārskats).

**4. LCD vadības panelis: lai pārbaudītu dokumentu padevēju un kopēšanas funkciju**, ievietojiet dokumentu padevējā izdrukāto pārskatu ar apdrukāto pusi uz augšu. Nospiediet iekārtas vadības paneļa pogu Sākt kopēšanu 日日, lai sāktu kopēt.

**Skārienekrāna vadības panelis: lai pārbaudītu dokumentu padevēju un kopēšanas funkciju**, ievietojiet dokumentu padevējā izdrukāto pārskatu ar apdrukāto pusi uz augšu. Vadības panelī pieskarieties funkcijai **Copy** (Kopēt) un pēc tam pieskarieties opcijai **Black** (Melnbalts), lai sāktu kopēšanu.

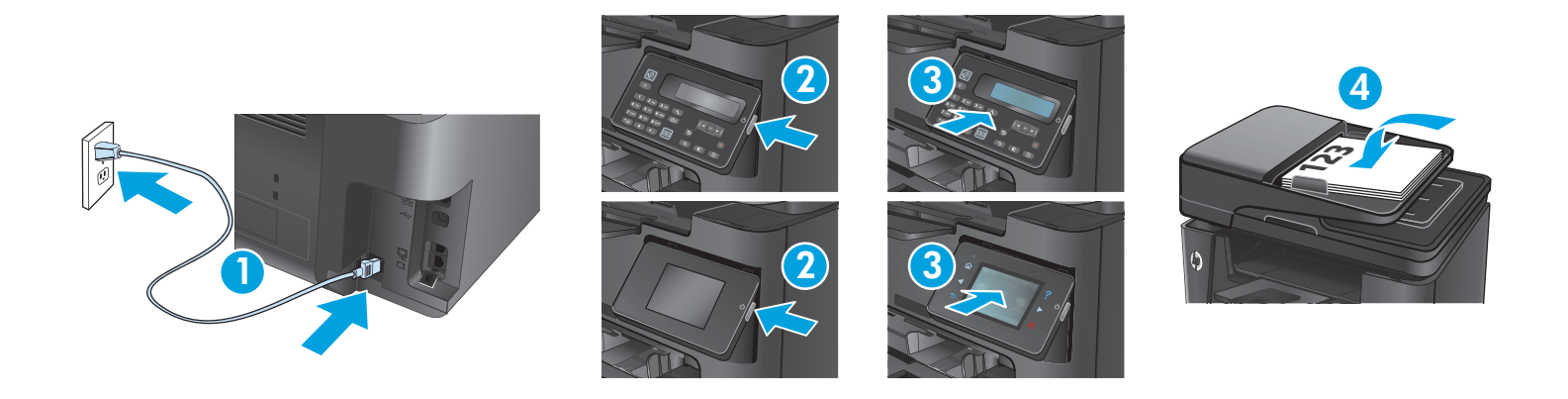

1. Maitinimo laidu prijunkite gaminį prie įžeminto kintamosios srovės lizdo. Įsitikinkite, kad maitinimo šaltinis atitinka gaminio nominaliąją įtampą. Nominalioji įtampa nurodyta gaminio etiketėje. Gaminys naudoja 110–127 V AC arba 220–240 V AC įtampą (50 / 60 Hz).

**ĮSPĖJIMAS!** Nenorėdami pažeisti gaminio, naudokite tik su gaminiu pateiktą maitinimo laidą.

- **2. Įjunkite gaminį.**
- 3. Skystųjų kristalų ekrano valdymo skydas: Norėdami įsitikinti, ar gaminys spausdina, paspauskite mygtuką "Setup" **(Saranka)**, spauskite dešiniosios rodyklės mytuką, kol atsiras meniu **Reports** (Ataskaitos), tada paspauskite mygtuką **OK** (Gerai) ir atidarykite meniu **Reports** (Ataskaitos), paspauskite dešiniosios rodyklės mygtuką, kol atsiras **Config Report** (Konfigūracijos ataskaitos), o tada paspauskite mygtuką **OK** (Gerai) ir atspausdinkite konfigūracijos puslapį.

**Jutiklinio ekrano valdymo skydas: Norėdami patikrinti, ar jūsų gaminys spausdina**, palieskite mygtuką **Setup** (Sąranka), palieskite **Reports** (Ataskaitos), tada palieskite **Configuration Report** (Konfigūracijos ataskaita).

**4. Skystųjų kristalų ekrano valdymo skydas: Norėdami patikrinti dokumentų tiektuvą ir kopijavimo funkciją**, įdėkite atspausdintą ataskaitą į dokumentų tiektuvą spausdinama puse į viršų. Valdymo pulte paspauskite mygtuką "Start Copy" (라인 (Pradėti kopijuoti), kad pradėtumėte kopijuoti.

**Jutiklinio ekrano valdymo skydas: Norėdami patikrinti dokumentų tiektuvą ir kopijavimo funkciją**, įdėkite atspausdintą ataskaitą į dokumentų tiektuvą spausdinama puse į viršų. Valdymo pulte palieskite **Copy** (Kopijuoti) ir tada palieskite **Black**, kad pradėtumėte kopijuoti.

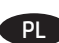

PL **1. Podłącz przewód zasilający urządzenia do uziemionego gniazdka prądu zmiennego.** Upewnij się, że źródło zasilania spełnia wymagania specyfikacji urządzenia. Specyfikacje dotyczące napięcia znajdują się na etykiecie produktu. Produkt wymaga napięcia 110–127 V (prąd zmienny) lub 220–240 V (prąd zmienny) i częstotliwości 50/60 Hz.

**PRZESTROGA:** Aby uniknąć uszkodzenia urządzenia, należy stosować przewód zasilający dołączony do urządzenia.

- **2. Włącz zasilanie urządzenia.**
- **3. Panel sterowania LCD: aby sprawdzić, czy urządzenie drukuje**, dotknij przycisku Konfiguracja ↓, naciskaj strzałkę w prawo ▶, aby wyświetlić menu **Raporty**, naciśnij przycisk **OK**, aby otworzyć menu **Raporty**, naciskaj strzałkę w prawo , aż zostanie wyświetlona opcja **Raport konfiguracji**, następnie naciśnij przycisk **OK**, aby wydrukować stronę konfiguracji.

**Panel sterowania z ekranem dotykowym: aby sprawdzić, czy urządzenie drukuje**, dotknij przycisku **Konfiguracja** , dotknij opcji **Raporty**, a następnie dotknij opcji **Raport konfiguracji**.

**4. Panel sterowania LCD: aby przetestować podajnik i funkcję kopiowania**, załaduj do podajnika wydrukowany dokument stroną zadrukowaną do góry. Na panelu sterowania naciśnij przycisk Rozpocznij kopiowanie 로ト), aby rozpocząć kopiowanie.

**Panel sterowania z ekranem dotykowym: aby przetestować podajnik i funkcję kopiowania**, załaduj do podajnika wydrukowany dokument stroną zadrukowaną do góry. Na panelu sterowania dotknij opcji **Kopiuj**, a następnie **czarno-biała**, aby rozpocząć kopiowanie.

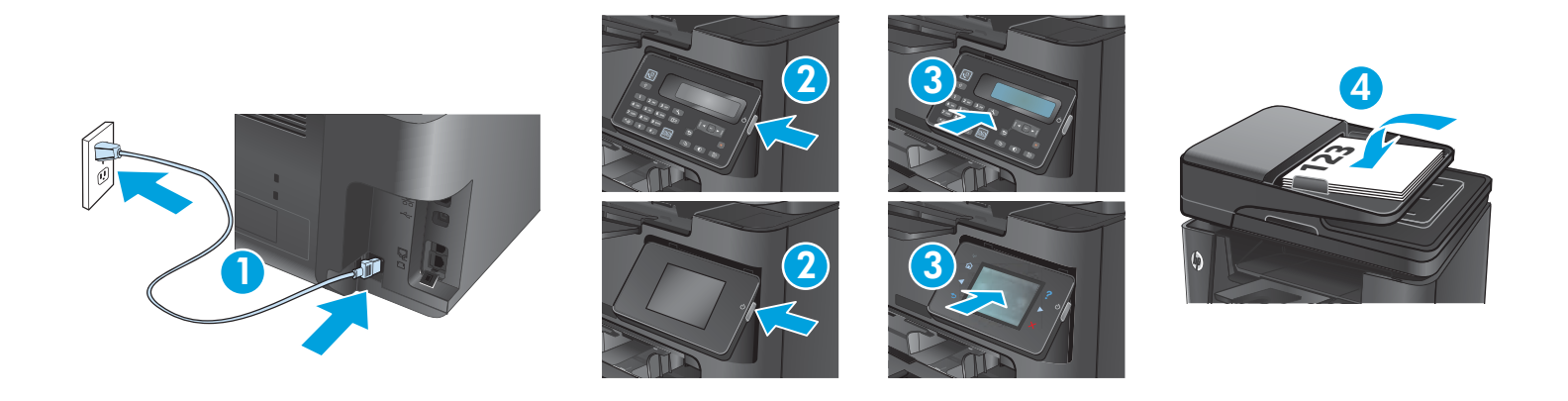

RO **1. Conectaţi cablul de alimentare între produs şi o priză de c.a. cu împământare.** Asiguraţi-vă că sursa de alimentare corespunde tensiunii nominale a produsului. Tensiunea nominală este menționată pe eticheta produsului. Produsul utilizează fie 110-127 V c.a., fie 220-240 V c.a. şi 50/60 Hz.

**ATENŢIE:** Pentru a preveni deteriorarea produsului, utilizaţi numai cablul de alimentare furnizat împreună cu acesta.

- **2. Porniţi produsul.**
- **3. Panoul de control cu LCD: Pentru a verifica dacă produsul imprimă, apăsați butonul Configurare ₹, apăsați butonul săqeată dreapta▶** până când se afişează meniul **Rapoarte**, apăsaţi butonul **OK** pentru a deschide meniul **Rapoarte**, apăsaţi butonul săgeată dreapta până când se afişează **Raport config.**, apoi apăsaţi butonul **OK** pentru a imprima pagina de configurare.

**Panoul de control cu ecran senzitiv:** Pentru **a verifica dacă produsul imprimă**, atingeţi butonul **Configurare** , atingeţi **Rapoarte**, apoi atingeţi **Raport de configurare**.

4. Panoul de control cu LCD: Pentru a testa alimentatorul de documente și funcția de copiere, încărcați raportul imprimat cu fața în sus în alimentatorul de documente. Pe panoul de control, apăsați butonul începere copiere ■→ pentru a începe copierea.

Panoul de control cu ecran senzitiv: Pentru a testa alimentatorul de documente și funcția de copiere, încărcati raportul imprimat cu fata în sus în alimentatorul de documente. Pe panoul de control, atingeţi **Copiere**, apoi atingeţi **Negru** pentru a începe copierea.

RU **1. Подключите кабель питания к устройству и заземленной розетке переменного тока.** Убедитесь, что источник питания соответствует техническим требованиям устройства. Наклейка, расположенная на устройстве, содержит данные о напряжении. Устройство работает при напряжении 110–127 В или 220–240 В переменного тока и при частоте 50/60 Гц.

**ОСТОРОЖНО!** Для предотвращения повреждения устройства используйте только кабель, который поставляется вместе с устройством.

- **2. Включите устройство.**
- **3. ЖК-панель управления. Для проверки функции печати** нажмите кнопку настройки ₹, затем нажимайте стрелку вправо ▶до появления меню **Отчеты**. Нажмите кнопку **ОК**, чтобы открыть меню **Отчеты**, затем нажимайте стрелку вправо до появления пункта **Отчет о конфигурации.** Выберите **ОК**, чтобы распечатать страницу конфигурации.

**Сенсорная панель управления. Для проверки функции печати** коснитесь кнопки **Настройка** , затем — **Отчеты** и **Отчет о конфигурации**.

**4. ЖК-панель управления. Для проверки устройства подачи документов и функции копирования** загрузите напечатанный отчет в устройство подачи документов лицевой стороной вверх. На панели управления нажмите кнопку "Запуск копирования" 글눈), чтобы начать копирование.

**Сенсорная панель управления. Для проверки устройства подачи документов и функции копирования** загрузите напечатанный отчет в устройство подачи документов лицевой стороной вверх. На панели управления нажмите **Копировать**, затем выберите вариант **Черно-белое**, чтобы начать копирование.

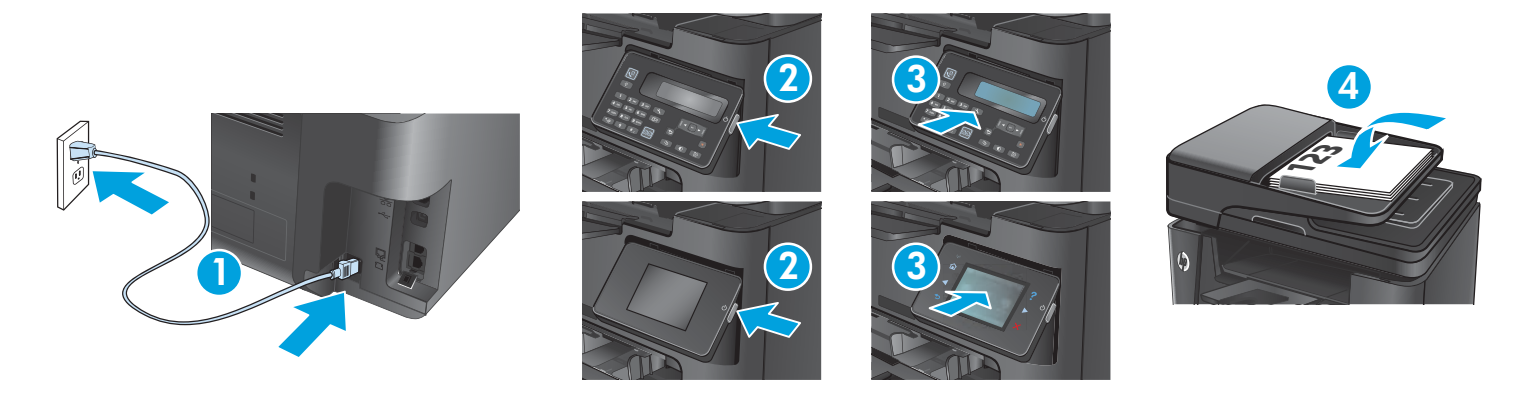

SR **1. Priključite kabl za napajanje uređaja u uzemljenu strujnu utičnicu.** Uverite se da je izvor napajanja prikladan za napon proizvoda. Napon je naveden na nalepnici proizvoda. Proizvod koristi 110-127 V AC ili 220-240 V AC i 50/60 Hz.

**OPREZ:** Da ne bi došlo do oštećenja proizvoda, koristite samo kabl za napajanje koji ste dobili sa proizvodom.

- **2. Uključite uređaj.**
- 3. LCD kontrolna tabla: Da biste proverili da li proizvod štampa, pritisnite dugme "Podešavanje" **√**, pritisnite dugme sa strelicom nadesno ▶ sve dok se ne prikaže meni **Izveštaji**, pritisnite dugme **U redu** da biste otvorili meni **Izveštaji**, pritisnite dugme sa strelicom nadesno $\blacktriangleright$ sve dok se ne prikaže **Izveštaj konfig.**, a zatim pritisnite dugme **U redu** da biste odštampali stranicu konfiguracije.

**Kontrolna tabla na ekranu osetljivom na dodir: Da biste proverili da li uređaj štampa**, dodirnite dugme **Podešavanje** , pa **Izveštaji**, a zatim dodirnite **Izveštaj o konfiguraciji**.

**4. LCD kontrolna tabla: Za testiranje ulagača dokumenata i funkcije kopiranja** , umetnite odštampani izveštaj u ulagač dokumenata tako da bude okrenut licem nagore. Na kontrolnoj tabli pritisnite dugme "Pokreni kopiranje" e $\Xi$  da biste započeli kopiranje.

**Kontrolna tabla na ekranu osetljivom na dodir: Za testiranje ulagača dokumenata i funkcije kopiranja** , umetnite odštampani izveštaj u ulagač dokumenata tako da bude okrenut licem nagore. Na kontrolnoj tabli dodirnite **Kopiraj**, a zatim dodirnite **Crna** da biste započeli kopiranje.

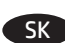

SK **1. Napájací kábel pripojte k zariadeniu a k uzemnenej zásuvke striedavého prúdu.** Uistite sa, že je zdroj napájania postačujúci pre menovité napätie zariadenia. Menovité napätie je uvedené na štítku zariadenia. Zariadenie používa napätie 110 – 127 V (striedavý prúd) alebo 220 – 240 V (striedavý prúd) a frekvenciu 50/60 Hz.

**UPOZORNENIE:** Používajte len napájací kábel dodaný so zariadením, aby nedošlo k poškodeniu zariadenia.

- **2. Zapnite zariadenie.**
- **3. Ovládací panel LCD:** ak chcete overiť, či produkt tlačí, stlačte tlačidlo Nastavenie ₹, stlačte a podržte tlačidlo pravej šípky▶, kým sa nezobrazí ponuka **Správy**. Stlačením tlačidla **OK** otvorte ponuku **Správy**, stlačte a podržte tlačidlo pravej šípky , kým sa nezobrazí ponuka **Správa o konfigurácii**, a potom stlačením tlačidla **OK** vytlačte konfiguračnú stranu.

**Dotykový ovládací panel:** ak chcete overiť, či produkt tlačí, dotknite sa tlačidla **Nastavenie** , položky **Správy** a potom položky **Správa o konfigurácii**.

**4. Ovládací panel LCD:** ak chcete otestovať podávač dokumentov a funkciu kopírovania, vložte vytlačenú správu do podávača dokumentov lícovou stranou nahor. Na ovládacom paneli stlačte tlačidlo Spustiť kopírovanie 나 a kopírovanie sa spustí.

**Dotykový ovládací panel:** ak chcete otestovať podávač dokumentov a funkciu kopírovania, vložte vytlačenú správu do podávača dokumentov lícovou stranou nahor. Na ovládacom paneli sa dotknite položky **Kopírovať** a potom dotykom položky **Čiernobielo** spustite kopírovanie.

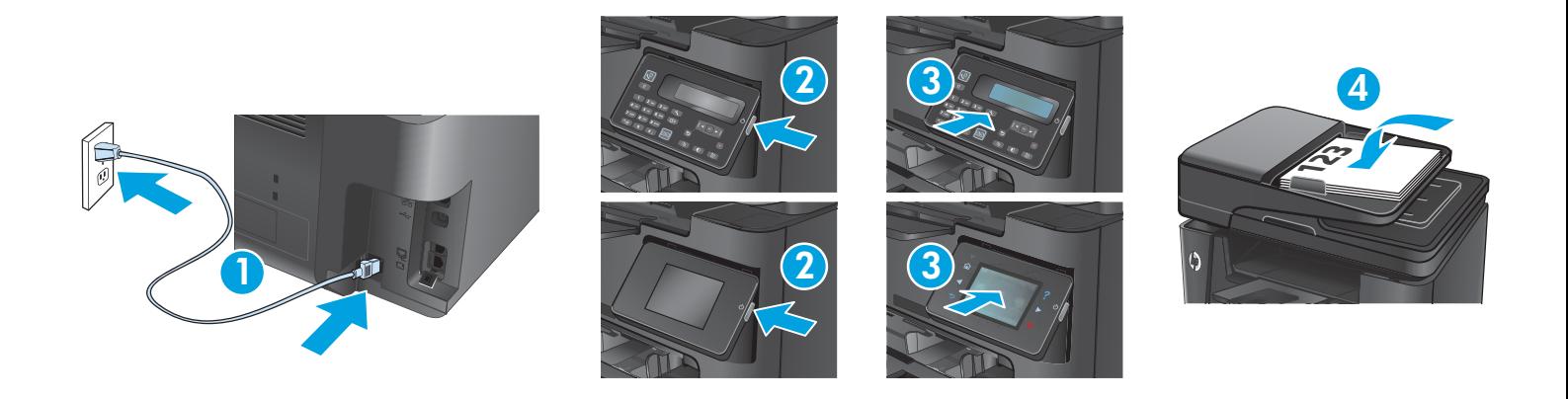

- SL **1. Napajalni kabel priključite na izdelek in ozemljeno vtičnico.** Preverite, ali vir napajanja ustreza nazivni napetosti izdelka. Nazivna napetost je navedena na nalepki izdelka. Izdelek uporablja 110–127 ali 220–240 V izmenične napetosti in 50/60 Hz.
	- **OPOZORILO:** Uporabljajte samo priloženi napajalni kabel, da preprečite poškodbe izdelka.
	- **2. Vklopite izdelek.**
	- **3. Nadzorna plošča LCD: Če želite preveriti, ali izdelek tiska, pritisnite gumb »Nastavitev« ↓, pritiskajte gumb s puščico desno ▶, dokler se** ne prikaže meni **Poročila**, pritisnite gumb **OK (V redu)**, da odprete meni **Poročila**, pritiskajte gumb s puščico desno , dokler se ne prikaže možnost **Poročilo o konfiguraciji**, in nato pritisnite gumb **OK (V redu)**, da natisnete konfiguracijsko stran.

**Nadzorna plošča z zaslonom na dotik:** Če **želite preveriti, ali izdelek tiska**, se dotaknite gumba **Nastavitev** , možnosti **Poročila** in nato **Poročilo o konfiguraciji**.

**4. Nadzorna plošča LCD: Podajalnik dokumentov in funkcijo kopiranja preskusite tako**, da natisnjeno poročilo z licem navzgor položite v podajalnik dokumentov. Na nadzorni plošči pritisnite gumb »Začni kopiranje«  $\boxplus$ , da začnete kopiranje.

**Nadzorna plošča z zaslonom na dotik: Podajalnik dokumentov in funkcijo kopiranja preskusite tako**, da natisnjeno poročilo z licem navzgor položite v podajalnik dokumentov. Na nadzorni plošči se dotaknite možnosti **Kopiraj** in nato možnosti **Črno-belo**, da začnete kopirati.

TR **1. Güç kablosunu ürüne ve topraklı bir AC prizine bağlayın.** Güç kaynağınızın ürün voltaj değerine uygun olduğundan emin olun. Voltaj değeri ürün etiketi üzerinde belirtilmektedir. Üründe 110-127 Vac veya 220-240 Vac ve 50/60 Hz kullanılmaktadır.

**DİKKAT:** Ürünün hasar görmesini önlemek için yalnızca ürünle birlikte verilen güç kablosunu kullanın.

- **2. Ürünü açın.**
- **3. LCD kontrol paneli: Ürününüzün yazdırma işlemi yaptığını doğrulamak için** Kurulum düğmesine basın , ardından **Raporlar** menüsü görüntülenene kadar sağ ok düğmesine basın. **Tamam** düğmesine basarak **Raporlar** menüsünü açın, **Yapılandırma Raporu** görüntülenene kadar sağ ok düğmesine basın ve daha sonra, yapılandırma sayfasını yazdırmak için **Tamam** düğmesine basın.

**Dokunmatik ekran kontrol paneli: Ürününüzün yazdırma işlemi yaptığını doğrulamak için** önce **Kurulum** düğmesine, sonra **Raporlar**'a ve ardından, **Yapılandırma Raporu**'na dokunun.

**4. LCD kontrol paneli: Belge besleyici ile fotokopi işlevini sınamak için** basılan raporu ön yüzü üste gelecek şekilde belge besleyiciye yerleştirin. Fotokopi işlemini başlatmak için kontrol panelinde Kopyalamayı Başlat düğmesine basın.

**Dokunmatik ekran kontrol paneli: Belge besleyici ile fotokopi işlevini sınamak için** basılan raporu ön yüzü üste gelecek şekilde belge besleyiciye yerleştirin. Kopyalamayı başlatmak için kontrol panelinde **Kopyala** ve **Siyah** düğmelerine dokunun**.**

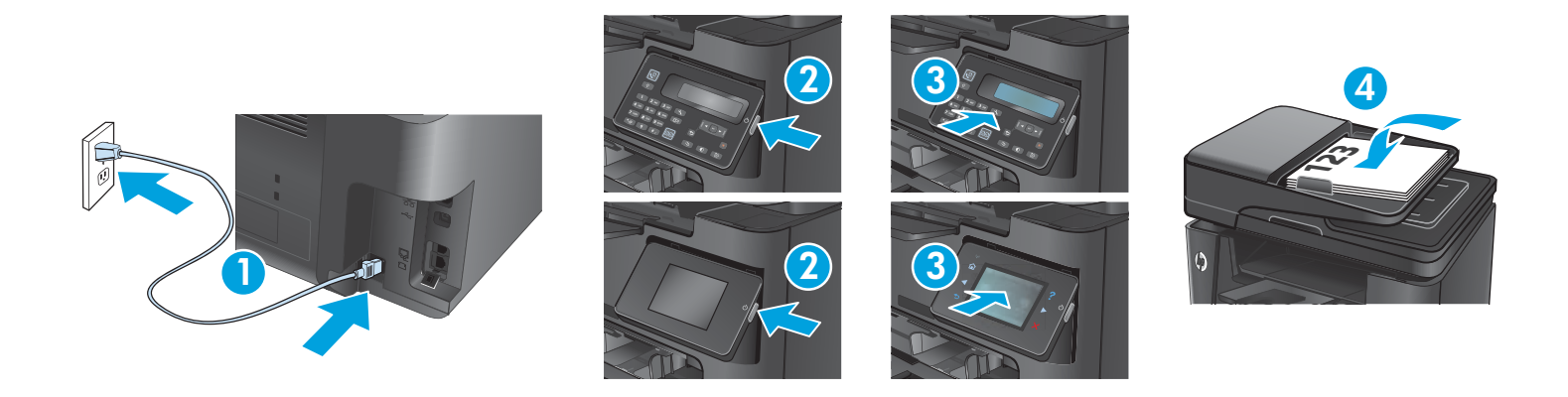

UK **1. Під'єднайте шнур живлення до пристрою та до заземленої розетки мережі змінного струму.** Переконайтеся, що джерело живлення відповідає вимогам виробу до напруги. Значення напруги вказано на наклейці на виробі. Для цього пристрою потрібна напруга 110 – 127 В або 220 – 240 В змінного струму з частотою 50/60 Гц.

**ОБЕРЕЖНО:** Щоб не пошкодити пристрій, слід використовувати лише кабель живлення з комплекту.

- **2. Увімкніть пристрій.**
- **3. РК-панель керування. Щоб перевірити функцію друку**, натисніть кнопку налаштування V, потім натискайте кнопку зі стрілкою вправо , поки не відобразиться меню **Reports** (Звіти), натисніть кнопку **OK**, щоб відкрити меню **Reports** (Звіти), тоді знову натискайте кнопку зі стрілкою вправо , поки не відобразиться пункт **Config Report** (Звіт про налаштування), а потім натисніть кнопку **OK**, щоб надрукувати сторінку налаштування.

**Сенсорна панель керування.** Щ**об перевірити функцію друку**, торкніться кнопки **Setup** (Налаштування), виберіть пункт **Reports** (Звіти), а потім виберіть пункт **Configuration Report** (Звіт про налаштування).

**4. РК-панель керування. Щоб перевірити подавач документів і функцію копіювання**, завантажте надрукований звіт у подавач документів друкованою стороною догори. Щоб розпочати копіювання, на панелі керування натисніть кнопку запуску копіювання . **Сенсорна панель керування. Щоб перевірити подавач документів і функцію копіювання**, завантажте надрукований звіт у подавач документів друкованою стороною догори. На панелі керування торкніться кнопки **Copy** (Копіювати), а потім натисніть **Black** (Чорнобілий), щоб розпочати копіювання.

AR . وصل سلك الطاقة بين المنتج ومأخذ تيار متردد مؤرض تأكد من ملائمة مصدر الطاقة لمعدل الفواتيج. يظهر معدل الفولتية على ملصق المنتج يستخدم المنتج 110-127 فولت تيار متردد أو 240-220 فولت تيار متردد و 50/60 هرتز .

تنبيه: لتفادى إتلاف المنتج، لا تستخدم سوى سلك الطاقة المرفق بالمنتج.

## 2. شَغَّل المنتج.

3. لوحة تحكم LCD: للتحقق من أن منتجك قادر على الطباعة، اضغط على زر Setup (الإعداد) ۞، ثم اضغط على زر السهم ﴿ الأيس حتى يتم عرض قائمة Reports (النقارير)، واضغط على زر OK (موافق) لفتح قائمة Reports (التقارير)، واضغط على زر السهم ●الأيمنحتى يتم عرض Config Report (تقرير التكوين)ثم اضغط على زر OK (موافق) لطباعة صفحة التكوين.

لوحة تحكم الشاشة باللمس: للتحقِّصن أن منتجك قادر على الطباعة، المس زر Setup (الإعداد) ۞، والمس Reports (التقارير)، ثم المس Configuration Report (تقرير التكوين).

4. <mark>لوحة تحكم LCD: لاختبار علية تغذية المستندات ووظيفة النسخ،</mark> ضع التقرير الذي قمت بطباعته في علبة تغذية المستندات مع وجه المستند لأعلى<sub>.</sub> لوحة التحكم، اضغط على زر Start Copy (بدء النسخ) Start Copy

لوحة تحكم الشاشة باللمس: لاختبار علبة تغذية المستندات ووظيفة النسخ، ضع التقرير الذي قمت بطباعته في علبة تغذية المستندات مع وجه المستند لأعلى. في لوحة التحكم، المس Copy (نسخ)، ثم المس Black (أسود) لبدء النسخ.

## BG **Намерете или изтеглете софтуерните файлове за инсталация.**

**Инсталиране от компактдиска на продукта:** Софтуерните файлове за инсталация са включени в компактдиска, предоставен с продукта.

**Изтеглете от интернет:** Ако компактдискът не е наличен или ако компютърът ви не разполага с оптично устройство, изтеглете софтуерните файлове за инсталация от интернет:

- **1.** Посетете **www.hp.com/support/ljMFPM225** или **www.hp.com/support/ljMFPM226**.
- **2.** Щракнете върху **Drivers** (Драйвери).
- **3.** Изберете операционната система, след което щракнете върху **Next** (Напред).
- **4.** Превъртете надолу по екрана, за да намерите списъка с налични файлове за изтегляне и разширете категорията **Driver Product Installation Software** (Драйвер - Инсталационен софтуер за продукти).
- **5.** Изберете софтуера, който желаете да инсталирате, след което щракнете върху **Download** (Изтегляне).

## HR **Pronađite ili preuzmite datoteke za instalaciju softvera.**

**Instalirajte s CD-a isporučenog s uređajem:** Datoteke za instalaciju softvera nalaze se na CD-u isporučenom s uređajem.

**Preuzimanje s interneta:** Ako CD nije dostupan ili ako vaše računalo nema optički pogon, s interneta preuzmite datoteke za instalaciju softvera:

**1.** Idite na **www.hp.com/support/ljMFPM225** ili **www.hp.com/support/ljMFPM226**.

- **2.** Kliknite na **Upravljački programi**.
- **3.** Odaberite operacijski sustav i kliknite na **dalje**.
- **4.** Pomaknite se dolje na zaslonu kako biste pronašli popis dostupnih preuzimanja i proširite kategoriju **Upravljački program softver za instalaciju proizvoda**.
- **5.** Odaberite softver koji ćete instalirati i zatim kliknite na **Preuzimanje**.

## CS **Vyhledejte nebo stáhněte soubory pro instalaci softwaru.**

**Instalace z disku CD produktu:** Soubory pro instalaci softwaru jsou k dispozici na disku CD, který byl dodán s produktem.

**Stažení z webových stránek:** Pokud disk CD nemáte k dispozici nebo pokud počítač není vybaven optickou jednotkou, stáhněte soubory pro instalaci softwaru z webových stránek:

- 1. Přejděte na stránku **www.hp.com/support/ljMFPM225** nebo **www.hp.com/support/ljMFPM226**.
- **2.** Klikněte na položku **Ovladače**.
- **3.** Vyberte operační systém a poté klikněte na tlačítko **Další**.
- **4.** Přejděte na zobrazené stránce níže k seznamu dostupných souborů ke stažení a rozbalte kategorii **Ovladač Software pro instalaci produktu**.
- **5.** Vyberte software, který chcete nainstalovat, a poté klikněte na tlačítko **Stáhnout**.

#### ET **Leidke või laadige alla tarkvara installifailid.**

**Installimine toote CD-lt.** Tarkvara installifailid leiab tootega kaasas olnud CD-lt.

**Veebist alla laadimine:** Kui CD-d pole või kui teie arvutil puudub optiline draiv, laadige tarkvara installifailid alla veebist.

- **1.** Minge aadressile **www.hp.com/support/ljMFPM225** või **www.hp.com/support/ljMFPM226**.
- **2.** Klõpsake **Drivers** (Draivid).
- **3.** Valige operatsioonisüsteem ja klõpsake **Next** (Edasi).
- **4.** Kerige ekraanil alla, et leida saadaolevate allalaadimiste loend ja laiendage kategooriat **Driver Product Installation Software** (Draiv – toote installimise tarkvara).
- **5.** Valige installimiseks tarkvara ja klõpsake **Download** (Laadi alla).

## EL **Εντοπίστε ή πραγματοποιήστε λήψη των αρχείων εγκατάστασης λογισμικού.**

**Εγκατάσταση από το CD που συνοδεύει τη συσκευή:** Τα αρχεία εγκατάστασης του λογισμικού περιλαμβάνονται στο CD που συνοδεύει τη συσκευή.

**Λήψη από το Web:** Εάν δεν υπάρχει διαθέσιμο CD ή εάν ο υπολογιστής σας δεν διαθέτει μονάδα οπτικού δίσκου, πραγματοποιήστε λήψη των αρχείων εγκατάστασης του λογισμικού από το Web:

- **1.** Μεταβείτε στη διεύθυνση **www.hp.com/support/ljMFPM225** ή **www.hp.com/support/ljMFPM226**.
- **2.** Επιλέξτε **Drivers** (Προγράμματα οδήγησης).
- **3.** Επιλέξτε λειτουργικό σύστημα και έπειτα επιλέξτε **Next** (Επόμενο).
- **4.** Πραγματοποιήστε κύλιση στην οθόνη για να βρείτε τη λίστα με τα διαθέσιμα στοιχεία λήψης και επεκτείνετε την κατηγορία **Driver Product Installation Software** (Πρόγραμμα οδήγησης - Λογισμικό εγκατάστασης συσκευής).
- **5.** Επιλέξτε το λογισμικό που θέλετε να εγκαταστήσετε και έπειτα επιλέξτε **Download** (Λήψη).

## HU **Keresse meg vagy töltse le a szoftvertelepítő fájlokat.**

**Telepítés a készülékhez mellékelt CD-ről:** A szoftvertelepítő fájlok megtalálhatók a készülékhez mellékelt CD-n.

**Letöltés az internetről:** Ha a CD nem érhető el, vagy ha a számítógép nem tartalmaz optikai meghajtót, töltse le a szoftvertelepítő fájlokat az internetről:

**1.** Keresse fel a **www.hp.com/support/ljMFPM225** vagy a **www.hp.com/support/ljMFPM226** címet.

- **2.** Kattintson a **Drivers** (Illesztőprogramok) elemre.
- **3.** Válassza ki az operációs rendszert, majd kattintson a **Next** (Tovább) gombra.
- **4.** Görgessen lefelé a képernyőn, amíg meg nem látja az elérhető letöltések listáját, majd bontsa ki a **Driver Product Installation Software** (Illesztőprogram - Terméktelepítő szoftver) kategóriát.
- **5.** Válassza ki a telepíteni kívánt szoftvert, majd kattintson a **Download** (Letöltés) gombra.

## KK **Бағдарламалық жасақтаманы орнату файлдарын табыңыз немесе жүктеңіз.**

**Өнімнің ықшам дискісінен орнату:** бағдарламалық жасақтама орнату файлдары өніммен бірге келген ықшам дискіде берілген. **Интернеттен жүктеу:** eгер ықшам диск қол жетімді болмаса немесе компьютерде оптикалық дискіенгізгі болмаса, бағдарламалық жасақтаманы орнату файлдарын Интернеттен жүктеңіз:

- **1. www.hp.com/support/ljMFPM225** немесе **www.hp.com/support/ljMFPM226** торабына өтіңіз.
- **2. Drivers** (Драйверлер) түймешігін басыңыз.
- **3.** Операциялық жүйені таңдап, **Next** (Келесі) түймешігін басыңыз.
- **4.** Экранда төмен жылжып қол жетімді жүктелімдер тізімін табыңыз, сөйтіп **Driver** (Драйвер)  **Product Installation Software** (Өнімді орнату бағдарламалық жасақтамасы) санатын кеңейтіңіз.
- **5.** Орнататын бағдарламалық жасақтаманы таңдаңыз да, **Download** (Жүктеу) түймешігін басыңыз.

## LV **Atrodiet vai lejupielādējiet programmatūras instalācijas failus.**

**Instalējiet no iekārtas kompaktdiska:** programmatūras instalācijas faili ir pieejami kompaktdiskā, kas ir iekļauts iekārtas komplektācijā. **Lejupielāde no tīmekļa vietnes:** ja kompaktdisks nav pieejams vai dators nav aprīkots ar optisko disku, lejupielādējiet programmatūras instalācijas failus tīmeklī:

**1.**Apmeklējiet vietni **www.hp.com/support/ljMFPM225** vai **www.hp.com/support/ljMFPM226**.

- **2.** Noklikšķiniet uz **Drivers** (Draiveri).
- **3.** Atlasiet operētājsistēmu un noklikšķiniet uz **Next** (Tālāk).
- **4.** Ritiniet uz leju ekrānā, līdz atrodat pieejamo lejupielāžu sarakstu, un izvērsiet kategoriju **Driver Product Installation Software** (Draiveris — iekārtas instalēšanas programmatūra).
- **5.** Atlasiet instalējamo programmatūru un pēc tam noklikšķiniet uz **Download** (Lejupielādēt).

## LT **Suraskite arba atsisiųskite programinės įrangos diegimo failus.**

**Diekite iš gaminio kompaktinio disko:** Programinės įrangos diegimo failai yra pateikti kompaktiniame diske, kuris pridedamas prie gaminio. **Atsisiųskite iš interneto:** Jeigu kompaktinio disko nėra arba jūsų kompiuteris neturi optinio diskų įrenginio, atsisiųskite programinės įrangos diegimo failus iš žiniatinklio:

- **1.** Eikite adresu **www.hp.com/support/ljMFPM225** arba **www.hp.com/support/ljMFPM226**.
- **2.** Spustelėkite **Drivers** (Tvarkyklės).
- **3.** Pasirinkite operacinę sistemą ir spustelėkite **Next** (Kitas).
- **4.** Slinkite ekranu žemyn ir raskite galimų atsisiuntimų sąrašą, išplėskite kategoriją **Driver Product Installation Software** (Tvarkyklės Gaminio diegimo programinė įranga).
- **5.** Pasirinkite reikiamą įdiegti programinę įrangą, o tada spustelėkite **Download** (Atsisiųsti).

## PL **Znajdź lub pobierz pliki instalacyjne oprogramowania.**

**Instalowanie z płyty CD dołączonej do produktu:** pliki instalacyjne oprogramowania znajdują się na płycie CD dostarczanej wraz z urządzeniem.

Pobierz z Internetu: jeśli płyta CD nie jest dostępna lub komputer nie ma dysku optycznego, pobierz pliki instalacyjne oprogramowania z Internetu.

- **1.** Przejdź na stronę **www.hp.com/support/ljMFPM225** lub **www.hp.com/support/ljMFPM226**.
- **2.** Kliknij opcję **Drivers** (Sterowniki).
- **3.** Wybierz system operacyjny i kliknij opcję **Next** (Dalej).
- **4.** Przewiń w dół do listy oprogramowania do pobrania i rozwiń kategorię **Driver Product Installation Software** (Sterownik oprogramowanie instalacyjne produktu).
- **5.** Wybierz oprogramowanie do zainstalowania i kliknij polecenie **Download** (Pobierz).

## RO **Localizaţi sau descărcaţi fişierele de instalare a software-ului.**

**Instalaţi de pe CD-ul produsului:** Fişierele de instalare a software-ului sunt furnizate de pe CD-ul livrat împreună cu produsul. **Descărcare de pe Web:** Dacă CD-ul nu este disponibil sau în cazul în care computerul nu are o unitate optică, descărcaţi fişierele de instalare a software-ului de pe Web:

- **1.** Accesaţi **www.hp.com/support/ljMFPM225** sau **www.hp.com/support/ljMFPM226**.
- **2.** Faceţi clic pe **Drivers** (Drivere).
- **3.** Selectaţi sistemul de operare şi faceţi clic pe **Next** (Următor).
- **4.** Derulaţi în jos pe ecran pentru a găsi lista de descărcări disponibile şi extindeţi categoria **Driver Product Installation Software** (Driver Software instalare produs).
- **5.** Selectaţi software-ul pentru instalare, apoi faceţi clic pe **Download** (Descărcare).

## RU **Где найти или скачать файлы установки программы.**

**Установка с компакт-диска, который поставляется с устройством.** Установочные файлы программы находятся на диске, который входит в комплект поставки.

**Загрузка с веб-сайта HP.** Если компакт-диск недоступен или на компьютере нет привода для его чтения, файлы установки программы можно скачать из Интернета:

**1.** Перейдите на страницу **www.hp.com/support/ljMFPM225** или **www.hp.com/support/ljMFPM226**.

- **2.** Нажмите **Drivers** (Драйверы).
- **3.** Выберите операционную систему, затем нажмите **Next** (Далее).
- **4.** В нижней части экрана найдите список файлов для загрузки и разверните категорию **Driver Product Installation Software** (Драйвер — программа установки устройства).
- **5.** Выберите программу, которую нужно установить, и нажмите **Download** (Скачать).

## SR **Pronađite ili preuzmite datoteke za instalaciju softvera.**

**Instalirajte sa CD-a za proizvod:** Datoteke za instalaciju softvera se nalaze na CD-u koji ste dobili sa proizvodom.

**Preuzimanje sa Veba:** Ako CD nije dostupan ili ako vaš računar nema optičku disk jedinicu, preuzmite datoteke za instalaciju softvera sa Veba: **1.** Idite na **www.hp.com/support/ljMFPM225** ili **www.hp.com/support/ljMFPM226**.

- **2.** Kliknite na **Upravljački programi**.
- **3.** Izaberite operativni sistem i kliknite na dugme **Dalje**.
- **4.** Listajte nadole na ekranu da biste videli listu dostupnih stavki za preuzimanje i proširite kategoriju **Upravljački program Softver za instalaciju proizvoda**.
- **5.** Izaberite softver za instalaciju, a zatim kliknite na dugme **Preuzmi**.

## SK **Vyhľadajte alebo prevezmite inštalačné súbory softvéru.**

**Inštalácia z disku CD s produktom:** inštalačné súbory softvéru sa nachádzajú na disku CD, ktorý sa dodáva s produktom.

**Prevzatie z webu:** ak nie je disk CD k dispozícii alebo ak nemáte v počítači optickú jednotku, prevezmite si inštalačné súbory softvéru z webu:

- **1.** Prejdite na stránku **www.hp.com/support/ljMFPM225** alebo **www.hp.com/support/ljMFPM226**.
- **2.** Kliknite na položku **Drivers** (Ovládače).
- **3.** Vyberte príslušný operačný systém a kliknite na tlačidlo **Next** (Ďalej).
- **4.** Posúvaním po obrazovke vyhľadajte zoznam dostupných súborov na prevzatie a rozbaľte kategóriu **Driver Product Installation Software** (Ovládač – inštalačný softvér produktu).
- **5.** Vyberte softvér, ktorý chcete inštalovať, a potom kliknite na tlačidlo **Download** (Prevziať).

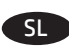

## SL **Poiščite ali prenesite namestitvene datoteke s programsko opremo.**

**Namestitev s CD-ja z izdelkom:** Namestitvene datoteke s programsko opremo so na CD-ju, ki je bil priložen izdelku.

**Prenos s spleta:** Če CD ni na voljo ali če vaš računalnik nima optičnega pogona, namestitvene datoteke s programsko opremo prenesite s spleta:

- **1.** Obiščite spletno mesto **www.hp.com/support/ljMFPM225** ali **www.hp.com/support/ljMFPM226**.
- **2.** Kliknite **Gonilniki**.
- **3.** Izberite operacijski sistem in kliknite **Naprej**.
- **4.** Pomaknite se navzdol po zaslonu, poiščite seznam z datotekami, ki so na voljo za prenos, in nato razširite kategorijo **Gonilnik Programska oprema za namestitev izdelka**.
- **5.** Izberite programsko opremo, ki jo želite namestiti, in kliknite **Prenos**.

## TR **Yazılım yükleme dosyalarının yerini belirleyin ve dosyaları indirin.**

**Ürün CD'sinden yükleme:** Yazılım yükleme dosyaları ürünle birlikte verilen CD'de bulunur.

**Web'den indirme:** CD mevcut değilse veya bilgisayarınızda optik sürücü yoksa dosyaları şu web adresinden indirebilirsiniz:

- **1. www.hp.com/support/ljMFPM225** veya **www.hp.com/support/ljMFPM226**.
- **2. Sürücüler** öğesini tıklatın.
- **3.** İşletim sistemini seçin ve **İleri**'yi tıklatın.
- **4.** Ekranda kullanılabilir indirmeler listesi görünene kadar aşağı kaydırın ve **Sürücü Ürün Yükleme Yazılımı** kategorisini genişletin.
- **5.** Yüklenecek yazılımı seçin ve **İndir**'i tıklatın.

#### UK **Вкажіть розташування або завантажте файли для встановлення програмного забезпечення.**

**Встановлення із компакт-диска виробу.** Файли для встановлення програмного забезпечення містяться на компакт-диску, що входить до комплекту постачання.

**Завантаження з Інтернету.** Якщо компакт-диск не доступний, або якщо у комп'ютера немає оптичного приводу, завантажте програмне забезпечення з Інтернету:

- **1.** Перейдіть за адресою **www.hp.com/support/ljMFPM225** або **www.hp.com/support/ljMFPM226**.
- **2.** Клацніть **Drivers** (Драйвери).
- **3.** Виберіть операційну систему та натисніть кнопку **Next** (Далі).
- **4.** Прокрутіть екран до списку доступних завантажень та розкрийте категорію **Driver Product Installation Software** (Драйвер ПЗ для встановлення пристрою).
- **5.** Виберіть програмне забезпечення для встановлення, а потім клацніть **Download** (Завантажити).

AR ) تحديد موقع أو تنزيل ملفات تثبيت البرنامج.

ا**لتثبيت عن طريق القرص المدمج المرفق مع المنتج:** يتم توفير ملفات تثبيت البر نامج في القرص المدمج المرفق مع المنتج. ا**لتنزيل من ويب:** إذا كان القرص المدمج غير متوفر ، أو إذا كان جهاز الكمبيوتر لا يحتوي على محرك أقراص ضوئي، يُرجى تنزيل ملفات تثبيت البرنامج من الويب: 1. انتقل إلى www.hp.com/support/liMFPM225 أو www.hpcom/support/liMFPM226

2. انقر فوق برامج التشغيل.

3. حدد نظام التشغيل، وانقر فوق Next (التالبي).

4. التمرير لأسفل في الشاشة للعثور على قائمة التنزيلات المتاحة، وتوسيع فئة Driver - Product Installation Software (برنامج التشغيل - برنامج تركيب المنتج).

5. حدد البرنامج للتثبيت، ثم انقر فوق Download (تنزيل).

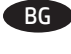

BG **Изберете начин за инсталиране на софтуера. ЗАБЕЛЕЖКА:** Трябва да имате привилегии на администратор на компютъра, за да инсталирате софтуера.

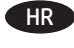

HR **Odaberite način instalacije softvera. NAPOMENA:** Za instaliranje softvera morate na računalu imati administratorske ovlasti.

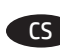

CS **Zvolte způsob instalace softwaru. POZNÁMKA:** Chcete-li nainstalovat software, musíte mít oprávnění správce počítače.

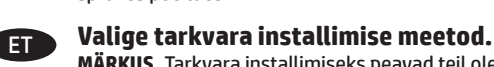

**MÄRKUS.** Tarkvara installimiseks peavad teil olema arvuti administraatori õigused.

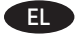

EL **Επιλέξτε μέθοδο εγκατάστασης του λογισμικού. ΣΗΜΕΙΩΣΗ:** Για να εγκαταστήσετε το λογισμικό, πρέπει να έχετε δικαιώματα διαχειριστή στον υπολογιστή.

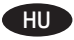

HU **Válassza ki a szoftvertelepítés módját. MEGJEGYZÉS:** A szoftver telepítéséhez a számítógépen rendszergazdai jogosultságokkal kell rendelkeznie.

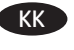

KK **Бағдарламалық жасақтаманы орнату әдісін таңдаңыз.**

**ЕСКЕРТПЕ:** бағдарламалық жасақтаманы орнату үшін сізде әкімші құқықтары болуы керек.

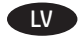

LV **Izvēlieties programmatūras instalēšanas metodi. PIEZĪME.** Lai instalētu programmatūru, nepieciešamas administratora privilēģijas.

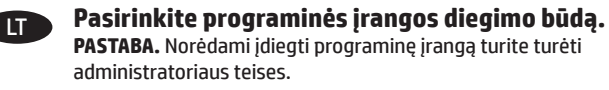

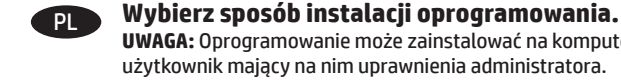

**UWAGA:** Oprogramowanie może zainstalować na komputerze tylko użytkownik mający na nim uprawnienia administratora.

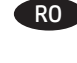

RO **Alegeţi o metodă de instalare a software-ului. NOTĂ:** Pentru a instala software-ul, trebuie să aveţi privilegii de administrator pe computer.

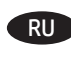

RU **Выбор способа установки программного обеспечения.**

**ПРИМЕЧАНИЕ.** Для установки ПО требуются права администратора.

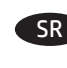

SR **Izaberite metod instaliranja proizvoda. NAPOMENA:** Na računaru morate imati administratorska prava da biste

mogli da instalirate softver.

pravice v računalniku.

sahip olmanız gerekir.

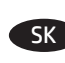

SK **Vyberte spôsob inštalácie softvéru. POZNÁMKA:** Na inštaláciu softvéru musíte mať v tomto počítači

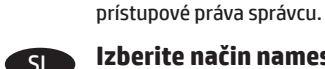

SL **Izberite način namestitve programske opreme. OPOMBA:** za namestitev programske opreme morate imeti skrbniške

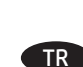

TR **Yazılım yükleme yöntemini seçin. NOT:** Yazılımı yükleyebilmek için bilgisayarda yönetici ayrıcalıklarına

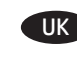

UK **Виберіть метод установлення програмного забезпечення.**

> **ПРИМІТКА.** Для встановлення програмного забезпечення на комп'ютері потрібно мати права адміністратора.

> > ا**ختر طريقة تثبيت البرامج.**<br>ملاحظة: يجب أن تمتلك امتيازات مسؤول على الكمبيوتر لتثبيت البرنامج.

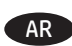

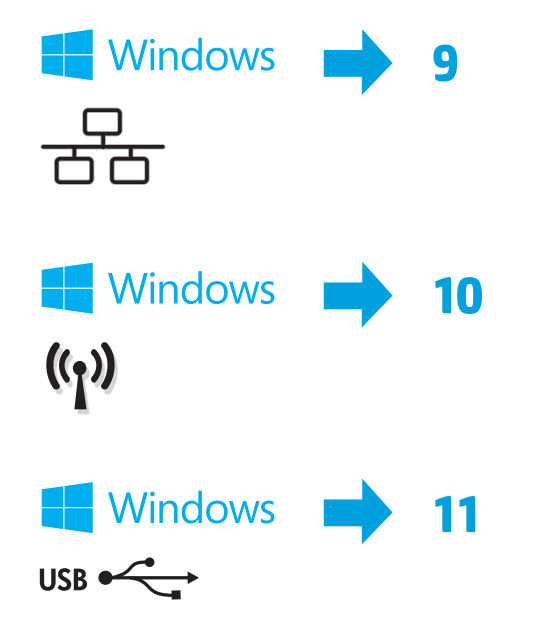

**12** Mac  $-$  USB **13**

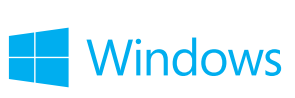

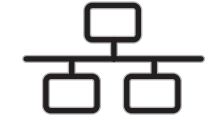

#### BG **Инсталиране на софтуера за кабелни мрежи под Windows:**

Свържете мрежовия кабел с устройството и мрежата. Поставете компактдиска на принтера в компютъра или стартирайте софтуерния файл за инсталация.exe, който изтеглихте от интернет, след което следвайте екранните инструкции. Инсталирането е завършено.

**ЗАБЕЛЕЖКА:** Ако инсталиращата програма не открие устройството в мрежата, може да се наложи да въведете ръчно IP адреса. IP адресът е изписан на първата страница на отчета за конфигурацията.

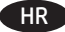

#### HR **Instaliranje softvera za kabelske mreže sa sustavom Windows:**

Mrežni kabel priključite na uređaj i na mrežu. U računalo umetnite CD isporučen s uređajem ili pokrenite datoteku.exe za instalaciju softvera koju ste preuzeli s interneta i slijedite upute na zaslonu. Instalacija je dovršena.

**NAPOMENA:** Ako instalacijski program ne prepozna uređaj na mreži, možda ćete morati ručno unijeti IP adresu. IP adresa nalazi se na prvoj stranici konfiguracijskog izvješća.

## CS **Instalace softwaru pro kabelové sítě v systému Windows:**

Připojte síťový kabel k produktu a k síti. Vložte disk CD produktu do počítače nebo spusťte soubor.exe pro instalaci softwaru, který jste stáhli z webových stránek. Dále postupujte dle pokynů na obrazovce. Instalace je dokončena.

**POZNÁMKA:** Pokud instalační program nerozpozná produkt v síti, může být nutné zadat IP adresu ručně. IP adresa je uvedena na první stránce konfigurační sestavy.

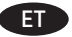

#### ET **Tarkvara installimine Windowsi fiksvõrgus.**

Ühendage võrgukaabel toote ja võrguga. Sisestage toote CD arvutisse või käivitage tarkvara installimiseks exe-fail, mille veebist alla laadisite, ja järgige ekraanil kuvatud juhiseid. Paigaldamine on lõpetatud.

**MÄRKUS.** Kui tarkvara installiprogramm ei tuvasta võrgus teie toodet, tuleb IP-aadress sisestada käsitsi. IP-aadress on toodud konfiguratsiooniaruande esimesel lehel.

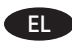

## EL **Εγκατάσταση λογισμικού για ενσύρματα δίκτυα σε Windows:**

Συνδέστε το καλώδιο δικτύου στη συσκευή και το δίκτυο. Τοποθετήστε το CD που συνοδεύει τη συσκευή στον υπολογιστή ή εκτελέστε το αρχείο.exe εγκατάστασης του λογισμικού που έχετε λάβει από το Web και ακολουθήστε τις οδηγίες στην οθόνη. Η εγκατάσταση ολοκληρώθηκε.

**ΣΗΜΕΙΩΣΗ:** Εάν το πρόγραμμα εγκατάστασης δεν εντοπίζει τη συσκευή στο δίκτυο, ίσως χρειαστεί να πληκτρολογήσετε τη διεύθυνση ΙΡ. Η διεύθυνση IP εμφανίζεται στην πρώτη σελίδα της αναφοράς διαμόρφωσης.

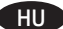

#### HU **Szoftvertelepítés vezetékes Windows hálózatok esetében:**

Csatlakoztassa a hálózati kábelt a készülékhez és a hálózati porthoz. Helyezze be a termékhez mellékelt CD-t a számítógépbe, vagy indítsa el az internetről letöltött szoftvertelepítő.exe fájlt, és kövesse a képernyőn megjelenő útmutatást. A telepítés befejeződött.

**MEGJEGYZÉS:** Ha a telepítőprogram nem érzékeli a készüléket a hálózaton, az IP-cím kézi megadására lehet szükség. Az IP-cím a konfigurációjelentés első oldalán található.

#### KK **Windows сымды желілерінде бағдарламалық жасақтаманы орнату:**

Желі кабелін өнімге және желіге жалғаңыз. Өнімнің ықшам дискісін компьютерге салыңыз немесе Интернеттен жүктелген бағдарламалық жасақтаманы орнату.exe файлын іске қосыңыз, сөйтіп экрандағы нұсқауларды орындаңыз. Орнату аяқталды.

**ЕСКЕРТПЕ:** орнату бағдарламасы өнімді желіден автоматты түрде таппаса, IP мекенжайын қолмен енгізуіңіз қажет болуы мүмкін. IP мекенжайы конфигурация туралы есептің бірінші бетіндегі тізімде беріледі.

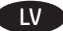

#### LV **Programmatūras instalēšana Windows vadu tīklā**

Pievienojiet tīkla kabeli iekārtai un tīklam. Ievietojiet iekārtas kompaktdisku datorā vai palaidiet programmatūras instalēšanas.exe failu, kuru lejupielādējāt tīmeklī, un pēc tam izpildiet ekrānā redzamos norādījumus. Instalēšana ir pabeigta.

**PIEZĪME.** Ja instalēšanas programma nekonstatē tīklā produktu, var būt nepieciešams manuāli ievadīt IP adresi. IP adrese ir norādīta konfigurācijas pārskata pirmajā lapā.

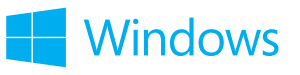

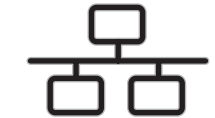

#### LT **Programinės įrangos diegimas "Windows" laidiniuose tinkluose:**

Tinklo kabelį prijunkite prie gaminio ir tinklo. Įdėkite gaminio kompaktinį diską į kompiuterį arba paleiskite programinės įrangos diegimo.exe failą, kurį atsisiuntėte iš žiniatinklio, ir vykdykite ekrane pateikiamus nurodymus. Įdiegimas baigtas.

**PASTABA.** Jei įdiegimo programa neaptinka gaminio tinkle, gali reikėti ranka įvesti IP adresą. IP adresas yra nurodytas pirmajame konfigūracijos ataskaitos puslapyje.

#### PL **Instalacja oprogramowania przy połączeniu przez sieć z komputerem z systemem Windows:**

Podłącz kabel sieciowy do urządzenia i do sieci. Włóż do komputera płytę CD dołączoną do produktu lub uruchom instalację oprogramowania, klikając plik.exe pobrany wcześniej z Internetu, i postępuj zgodnie z instrukcjami wyświetlanymi na ekranie. Instalacja została zakończona. **UWAGA:** Jeśli program instalacyjny nie wykryje produktu w sieci, konieczne może być ręczne podanie adresu IP. Adres IP znajduje się na pierwszej stronie raportu konfiguracji.

#### RO **Instalarea software-ului pentru Windows utilizând reţele cu cablu:**

Conectaţi cablul de reţea la produs şi la portul de reţea. Introduceţi CD-ul produsului în computer sau lansaţi fişierul de instalare a softwareului.exe pe care l-aţi descărcat de pe Web, apoi urmaţi instrucţiunile de pe ecran. Instalarea este completă.

**NOTĂ:** Dacă programul de instalare nu detectează produsul în reţea, este posibil să fie necesară introducerea manuală a adresei IP. Adresa IP este listată pe prima pagină a raportului de configurare.

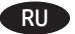

#### RU **Установка ПО для проводных сетей в Windows:**

Подключите сетевой кабель к устройству и к сетевому порту. Вставьте компакт-диск, поставляемый с устройством, в привод компьютера или запустите EXE-файл установки программы, скачанный из Интернета; затем следуйте инструкциям на экране. Установка завершена.

**ПРИМЕЧАНИЕ.** Если программа установки не обнаруживает устройство в сети, возможно, потребуется ввести IP-адрес вручную. IPадрес находится на первой странице отчета о конфигурации.

#### SR **Instalacija softvera za mreže povezane kablovima sa sistemom Windows:**

Pomoću mrežnog kabla povežite uređaj sa mrežom. Stavite CD za proizvod u računar ili pokrenite.exe datoteku za instalaciju softvera koju ste preuzeli sa Veba i sledite uputstva na ekranu. Instalacija je završena.

**NAPOMENA:** Ako program za instalaciju ne prepozna uređaj na mreži, moraćete ručno da unesete IP adresu. IP adresa se nalazi na prvoj strani izveštaja konfiguracije.

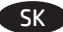

#### SK **Inštalácia softvéru pre káblové siete v systéme Windows:**

K zariadeniu a k sieti pripojte sieťový kábel. Vložte disk CD s produktom do počítača alebo spustite inštalačný súbor softvéru s príponou.exe prevzatý z webu a postupujte podľa pokynov na obrazovke. Inštalácia je dokončená.

**POZNÁMKA:** Ak inštalačný program nerozpozná zariadenie v sieti, možno budete musieť zadať adresu IP manuálne. Adresa IP je uvedená na prvej strane správy o konfigurácii.

#### SL **Namestitev programske opreme za žična omrežja v sistemu Windows:**

Priključite omrežni kabel na izdelek in omrežje. V računalnik vstavite CD z izdelkom ali zaženite datoteko.exe za namestitev programske opreme, ki ste jo prenesli s spleta, in upoštevajte navodila na zaslonu. Namestitev je končana.

**OPOMBA:** če namestitveni program ne zazna izdelka v omrežju, boste naslov IP morda morali vnesti ročno. Naslov IP je naveden na prvi strani poročila o konfiguraciji.

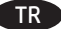

## TR **Windows kablolu ağlar için yazılım yüklemesi:**

Ağ kablosunu ürüne ve ağa bağlayın. Ürün CD'sini bilgisayara yerleştirin veya web'den indirdiğiniz yazılım yükleme.exe dosyasını çalıştırın ve ekrandaki yönergeleri izleyin. Yükleme işlemi tamamlanmıştır.

**NOT:** Yükleme programı ürünü ağınızda otomatik olarak algılamazsa, IP adresini el ile girmeniz gerekebilir. IP adresi, yapılandırma raporunun ilk sayfasında listelenir.

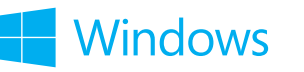

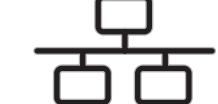

## UK **Встановлення програмного забезпечення для дротових мереж Windows:**

Підключіть пристрій до мережі за допомогою мережевого кабелю. Вставте компакт-диск пристрою в комп'ютер, або запустіть файл встановлення програмного забезпечення.exe, завантажений з Інтернету, та дотримуйтесь інструкцій на екрані. Встановлення завершено.

**ПРИМІТКА.** Якщо програма встановлення не виявила пристрою в мережі, введіть IP-адресу вручну. IP-адресу вказано на першій сторінці звіту про налаштування.

AR تَثْبِيتَ البرنامج لشَبكات Windows السلكية:

قم بتوصيل كبل الشبكة بالمنتج وبالشبكة<sub>.</sub> إدخال القرص المضغوط للمنتج في الكمبيوتر ، أو إطلاق ملذي المناد عام الذي المن الذهب الذهب واتبع التعليمات<br>التي نظهر على الشاشة. لقد تم استكمال عملية التثبيت.

ملاحظة: إذا لم يكشف برنامج التثبيت المنتج على الشبكة، فقد تحتاج لإدخال عنوان IP يدوياً. تم إدراج عنوان IP على الصفحة الأولى من تقرير التكوين.

#### BG **Инсталиране на софтуера за безжични мрежи под Windows** (само за безжични модели)**:**

1.На контролния панел на устройството натиснете бутона за безжична мрежа <sup>@y®</sup>. Изберете **Wireless Menu** (Меню "Безжична връзка"), и след това **Wireless Setup Wizard** (Съветник за настройка на безжична връзка). Следвайте инструкциите, за да изпълните конфигурирането за безжичната мрежа.

**2.** Поставете компактдиска на принтера в компютъра или стартирайте софтуерния файл за инсталация.exe, който изтеглихте от интернет, след което следвайте екранните инструкции. Инсталирането е завършено.

**ЗАБЕЛЕЖКА:** Ако инсталиращата програма не открие устройството в мрежата, може да се наложи да въведете ръчно IP адреса. IP адресът е изписан на първата страница на отчета за конфигурацията.

#### Instaliranje softvera za bežične mreže sa sustavom Windows (samo bežični modeli):

**1** Na upravljačkoj ploči uređaja pritisnite gumb za bežično povezivanje. **Odaberite Bežični izbornik**, a zatim odaberite **Čarobnjak za bežično postavljanje**. Slijedite upute kako biste dovršili bežične postavke.

**2** U računalo umetnite CD isporučen s uređajem ili pokrenite datoteku.exe za instalaciju softvera koju ste preuzeli s interneta i slijedite upute na zaslonu. Instalacija je dovršena.

**NAPOMENA:** Ako instalacijski program ne prepozna uređaj na mreži, možda ćete morati ručno unijeti IP adresu. IP adresa nalazi se na prvoj stranici konfiguracijskog izvješća.

#### CS **Instalace softwaru pro bezdrátové sítě v systému Windows** (pouze pro bezdrátové modely)**:**

**1.** Na ovládacím panelu produktu stiskněte tlačítko bezdrátového připojení . Vyberte nabídku **Bezdrátové připojení** a poté možnost **Průvodce instalací bezdrátové sítě**. Podle pokynů dokončete nastavení bezdrátové sítě.

**2.** Vložte disk CD produktu do počítače nebo spusťte soubor.exe pro instalaci softwaru, který jste stáhli z webových stránek. Dále postupujte dle pokynů na obrazovce. Instalace je dokončena.

**POZNÁMKA:** Pokud instalační program nerozpozná produkt v síti, může být nutné zadat IP adresu ručně. IP adresa je uvedena na první stránce konfigurační sestavy.

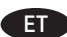

#### ET **Tarkvara installimine Windowsi traadita võrkudele** (ainult traadita mudelid**):**

**1.** Vajutage toote juhtpaneelil traadita võrgu nuppu. Valige **Wireless Menu** (Traadita menüü) ja valige seejärel **Wireless Setup Wizard** (Traadita häälestuse viisard). Järgige juhiseid traadita häälestuse teostamiseks.

**2.** Sisestage toote CD arvutisse või käivitage tarkvara installimiseks exe-fail, mille veebist alla laadisite, ja järgige ekraanil kuvatud juhiseid. Paigaldamine on lõpetatud.

**MÄRKUS.** Kui tarkvara installiprogramm ei tuvasta võrgus teie toodet, tuleb IP-aadress sisestada käsitsi. IP-aadress on toodud konfiguratsiooniaruande esimesel lehel.

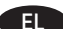

#### EL **Εγκατάσταση λογισμικού για ασύρματα δίκτυα σε Windows** (μόνο για ασύρματα μοντέλα**):**

**1.** Στον πίνακα ελέγχου της συσκευής, πατήστε το κουμπί ασύρματης λειτουργίας . Επιλέξτε το μενού **Wireless** (Ασύρματη λειτουργία) και έπειτα επιλέξτε **Wireless Setup Wizard** (Οδηγός ρύθμισης ασύρματης λειτουργίας). Ακολουθήστε τις οδηγίες για να ολοκληρώσετε τη ρύθμιση της ασύρματης λειτουργίας.

**2.** Τοποθετήστε το CD που συνοδεύει τη συσκευή στον υπολογιστή ή εκτελέστε το αρχείο.exe εγκατάστασης του λογισμικού που έχετε λάβει από το Web και ακολουθήστε τις οδηγίες στην οθόνη. Η εγκατάσταση ολοκληρώθηκε.

**ΣΗΜΕΙΩΣΗ:** Εάν το πρόγραμμα εγκατάστασης δεν εντοπίζει τη συσκευή στο δίκτυο, ίσως χρειαστεί να πληκτρολογήσετε τη διεύθυνση ΙΡ. Η διεύθυνση IP εμφανίζεται στην πρώτη σελίδα της αναφοράς διαμόρφωσης.

#### HU **Szoftvertelepítés vezeték nélküli Windows hálózatok esetében** (kizárólag vezeték nélküli típusok esetén)**:**

**1.** Nyomja meg a készülék kezelőpaneljén a vezeték nélküli <sup>(f</sup>) gombot. Válassza a **Vezeték nélküli menü** elemet, majd a **Vezeték nélküli telepítési varázsló** lehetőséget. Kövesse az utasításokat a vezeték nélküli telepítés befejezéséhez.

**2.** Helyezze be a termékhez mellékelt CD-t a számítógépbe, vagy indítsa el az internetről letöltött szoftvertelepítő.exe fájlt, és kövesse a képernyőn megjelenő útmutatást. A telepítés befejeződött.

**MEGJEGYZÉS:** Ha a telepítőprogram nem érzékeli a készüléket a hálózaton, az IP-cím kézi megadására lehet szükség. Az IP-cím a konfigurációjelentés első oldalán található.

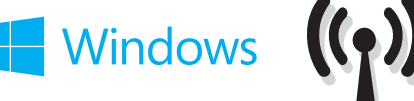

#### KK **Windows сымсыз желілерінде бағдарламалық жасақтаманы орнату** (тек сымсыз үлгілерде**):**

**1.** Өнімнің басқару тақтасындағы сымсыз желі түймешігін басыңыз. **Wireless Menu** (Сымсыз желі мәзірі) опциясын, содан кейін **Wireless Setup Wizard** (Сымсыз желіні орнату шебері) опциясын түртіңіз. Сымсыз желіні орнатуды аяқтау үшін нұсқауларды орындаңыз.

**2.** Өнімнің ықшам дискісін компьютерге салыңыз немесе интернеттен жүктелген бағдарламалық жасақтаманы орнату.exe файлын іске қосыңыз, сөйтіп экрандағы нұсқауларды орындаңыз. Орнату аяқталды.

**ЕСКЕРТПЕ:** орнату бағдарламасы өнімді желіден автоматты түрде таппаса, IP мекенжайын қолмен енгізуіңіз қажет болуы мүмкін. IP мекенжайы конфигурация туралы есептің бірінші бетіндегі тізімде беріледі.

#### LV **Programmatūras instalēšana Windows bezvadu tīklos** (tikai bezvadu modeļiem)

1. Nospiediet iekārtas vadības paneļa bezvadu sakaru pogu <sup>@</sup>I<sup>®</sup>. Atlasiet opciju **Wireless Menu** (Bezvadu izvēlne) un pēc tam atlasiet **Wireless Setup Wizard** (Bezvadu iestatīšanas vednis). Sekojiet norādījumiem, lai pabeigtu bezvadu iestatīšanu.

**2.** Ievietojiet iekārtas kompaktdisku datorā vai palaidiet programmatūras instalēšanas.exe failu, kuru lejupielādējāt tīmeklī, un pēc tam izpildiet ekrānā redzamos norādījumus. Instalēšana ir pabeigta.

**PIEZĪME.** Ja instalēšanas programma nekonstatē tīklā produktu, var būt nepieciešams manuāli ievadīt IP adresi. IP adrese ir norādīta konfigurācijas pārskata pirmajā lapā.

## LT **"Windows" belaidžių tinklų programinės įrangos įdiegimas** (tik belaidžiuose modeliuose**):**

**1.** Gaminio valdymo pulte paspauskite belaidžio ryšio mygtuką ®į®. Pasirinkite **"Wireless Menu"** (Belaidžio ryšio meniu), tada pasirinkite **"Wireless Setup Wizard"** (Belaidžio ryšio sąrankos vedlys). Laikykitės instrukcijų ir pabaikite belaidės jungties sąranką.

**2.** Įdėkite gaminio kompaktinį diską į kompiuterį arba paleiskite programinės įrangos diegimo.exe failą, kurį atsisiuntėte iš žiniatinklio, ir vykdykite ekrane pateikiamus nurodymus. Įdiegimas baigtas.

**PASTABA.** Jei įdiegimo programa neaptinka gaminio tinkle, gali reikėti ranka įvesti IP adresą. IP adresas yra nurodytas pirmajame konfigūracijos ataskaitos puslapyje.

#### PL **Instalacja oprogramowania dla sieci bezprzewodowych opartych na systemie Windows** (wyłącznie modele bezprzewodowe)**:**

**1.** Na panelu sterowania urządzenia naciśnij przycisk komunikacji bezprzewodowej <sup>(f</sup>l<sup>o</sup>). Wybierz opcję **Menu bezprzewodowe**, a następnie opcję **Kreator konfiguracji bezprzewodowej**. Wykonuj kolejne instrukcje, aby zakończyć konfigurację.

**2.** Włóż do komputera płytę CD dołączoną do produktu lub uruchom instalację oprogramowania, klikając plik.exe pobrany wcześniej z Internetu, i postępuj zgodnie z instrukcjami wyświetlanymi na ekranie. Instalacja została zakończona.

**UWAGA:** Jeśli program instalacyjny nie wykryje produktu w sieci, konieczne może być ręczne podanie adresu IP. Adres IP znajduje się na pierwszej stronie raportu konfiguracji.

#### RO **Instalarea software-ului pentru Windows utilizând reţele wireless** (doar pentru modelele wireless**):**

**1.** Pe panoul de control al produsului, apăsați butonul wireless  $\Psi$ . **Selectați Meniu wireless**, apoi selectați **Expert configurare wireless**. Urmaţi instrucţiunile pentru a finaliza configurarea wireless.

**2.** Introduceţi CD-ul produsului în computer sau lansaţi fişierul de instalare a software-ului.exe pe care l-aţi descărcat de pe Web, apoi urmaţi instrucțiunile de pe ecran. Instalarea este completă.

**NOTĂ:** Dacă programul de instalare nu detectează produsul în reţea, este posibil să fie necesară introducerea manuală a adresei IP. Adresa IP este listată pe prima pagină a raportului de configurare.

RU **Установка программного обеспечения для беспроводных сетей Windows** (только для беспроводных моделей)**:**

**1.** На панели управления устройства нажмите кнопку беспроводного соединения . Выберите **меню беспроводного соединения**, затем – **Мастер настройки беспроводного соединения**. Для завершения установки следуйте инструкциям на экране.

**2.** Вставьте компакт-диск, поставляемый с устройством, в привод компьютера или запустите EXE-файл установки программы, скачанный из Интернета; затем следуйте инструкциям на экране. Установка завершена.

**ПРИМЕЧАНИЕ.** Если программа установки не обнаруживает устройство в сети, возможно, потребуется ввести IP-адрес вручную. IP-адрес находится на первой странице отчета о конфигурации.

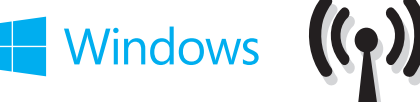

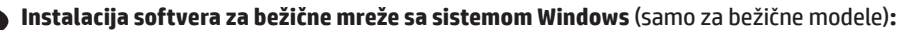

**1.** Pritisnite dugme za bežičnu mrežu na kontrolnoj tabli uređaja. Izaberite Meni za **bežičnu mrežu**, a zatim izaberite **Čarobnjak za podešavanje bežične mreže**. Pratite uputstva da biste dovršili bežično postavljanje.

**2.** Stavite CD za proizvod u računar ili pokrenite.exe datoteku za instalaciju softvera koju ste preuzeli sa Veba i sledite uputstva na ekranu. Instalacija je završena.

**NAPOMENA:** Ako program za instalaciju ne prepozna uređaj na mreži, moraćete ručno da unesete IP adresu. IP adresa se nalazi na prvoj strani izveštaja konfiguracije.

## SK **Inštalácia softvéru pre bezdrôtové siete v systéme Windows** (len bezdrôtové modely)**:**

**1.** Na ovládacom paneli produktu stlačte tlačidlo bezdrôtového pripojenia  $\mathbb{I}^{\psi}$ . Vyberte položku **Ponuka bezdrôtového pripojenia** a potom vyberte možnosť **Sprievodca nastavením bezdrôtového pripojenia**. Inštaláciu bezdrôtovej siete dokončite podľa pokynov.

**2.** Vložte disk CD s produktom do počítača alebo spustite inštalačný súbor softvéru s príponou.exe prevzatý z webu a postupujte podľa pokynov na obrazovke. Inštalácia je dokončená.

**POZNÁMKA:** Ak inštalačný program nerozpozná zariadenie v sieti, možno budete musieť zadať adresu IP manuálne. Adresa IP je uvedená na prvej strane správy o konfigurácii.

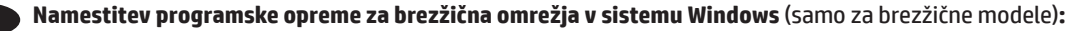

**1.** Na nadzorni plošči izdelka pritisnite gumb »Brezžična povezava« <sup>@</sup>I<sup>®</sup>. Izberite meni **Brezžična omrežja** in nato **Čarovnik za nastavitev brezžične povezave**. Upoštevajte navodila za dokončanje nastavitve brezžične povezave.

**2.** V računalnik vstavite CD z izdelkom ali zaženite datoteko.exe za namestitev programske opreme, ki ste jo prenesli s spleta, in upoštevajte navodila na zaslonu. Namestitev je končana.

**OPOMBA:** če namestitveni program ne zazna izdelka v omrežju, boste naslov IP morda morali vnesti ročno. Naslov IP je naveden na prvi strani poročila o konfiguraciji.

#### TR **Windows kablosuz ağ yazılım yüklemesi** (sadece kablosuz modellerde)**:**

**1.** Ürün kontrol panelinde kablosuz düğmesine basın. **Kablosuz Menüsü**'nü ve ardından, **Kablosuz Kurulum Sihirbazı**'nı seçin. Ekrandaki yönergeleri izleyerek kablosuz kurulumu tamamlayın.

**2.** Ürün CD'sini bilgisayara yerleştirin veya web'den indirdiğiniz yazılım yükleme.exe dosyasını çalıştırın ve ekrandaki yönergeleri izleyin. Yükleme işlemi tamamlanmıştır.

**NOT:** Yükleme programı ürünü ağınızda otomatik olarak algılamazsa, IP adresini el ile girmeniz gerekebilir. IP adresi, yapılandırma raporunun ilk sayfasında listelenir.

UK **Встановлення програмного забезпечення для бездротових мереж Windows** (тільки для бездротових моделей**):**

**1.** На панелі керування пристрою натисніть кнопку вибору бездротової мережі . Виберіть **Wireless Menu** (Меню бездротової мережі), тоді виберіть пункт **Wireless Setup Wizard** (Майстер налаштування бездротової мережі). Виконайте вказівки для завершення налаштування бездротової мережі.

**2.** Вставте компакт-диск пристрою в комп'ютер, або запустіть файл встановлення програмного забезпечення.exe, завантажений з Інтернету, та дотримуйтесь інструкцій на екрані. Встановлення завершено.

**ПРИМІТКА.** Якщо програма встановлення не виявила пристрою в мережі, введіть IP-адресу вручну. IP-адресу вказано на першій сторінці звіту про налаштування.

AR فَتَثِيتَ البرنامج لشبكات Windows اللاسلكية (الطرازات اللاسلكية فقط):

1. على لوحة التحكم الخاصة بالمنتج، اضغط على زر®أ® wireless (اللاسلكي). **حدد Wireless Menu (**قائمة اللاسلكي)، ثم حدد **Wireless Setup Wizard (**معالج<br>الإعداد اللاسلكي). اتبع الإرشادات لاستكمال الإعداد اللاسلكي.

2. إدخال القرص المضغوط للمنتج في الكمبيوتر ، أو إطلاق ملف تثبيت البرنامج صاحب امتداد exe. الذي قنا بتزيله من الويب، واتبع التعليمات التي تظهر على الشاشة. لقد تم ستكمال عملية التثبيت

ملاحظة: إذا لم يكشف برنامج التثبيت المنتج على الشبكة، فقد تحتاج لإدخال عنوان IP ودوياً. تم إدراج عنوان IP على الصفحة الأولى من تقرير التكوين.

## 11 Windows USB

#### BG **Инсталиране на софтуера за USB връзки под Windows:**

**1.** Поставете компактдиска на принтера в компютъра или стартирайте софтуерния файл за инсталация.exe, който изтеглихте от интернет, след което следвайте екранните инструкции. Ако инсталационната програма не стартира автоматично, отидете до CD устройството. Щракнете двукратно върху файла **Setup.exe,** за да стартирате програмата и да инсталирате принтера.

**2.** Свържете USB кабела, когато софтуерът ви подкани и след това следвайте екранните инструкции, за да завършите процедурата.

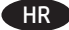

#### HR **Instaliranje softvera za Windows USB veze:**

**1.** U računalo umetnite CD isporučen s uređajem ili pokrenite datoteku.exe za instalaciju softvera koju ste preuzeli s interneta i slijedite upute na zaslonu. Ako se instalacijski program ne pokrene automatski, pronađite CD pogon. Za pokretanje programa za instalaciju proizvoda dvaput pritisnite datoteku **Setup.exe**.

**2.** USB kabel priključite samo kad softver to od vas zatraži, a zatim pratite upute na zaslonu za dovršavanje postupka.

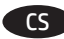

#### CS **Instalace softwaru pro připojení USB v systému Windows:**

**1.** Vložte disk CD produktu do počítače nebo spusťte soubor.exe pro instalaci softwaru, který jste stáhli z webových stránek. Dále postupujte dle pokynů na obrazovce. Pokud se instalační program nespustí automaticky, přejděte k jednotce CD. Dvojitým kliknutím na soubor **Setup.exe** spusťte program a nainstalujte produkt.

**2.** Až vás k tomu software vyzve, připojte kabel USB. Poté dokončete postup podle pokynů na obrazovce.

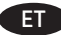

#### ET **Tarkvara installimine Windowsi USB-ühendustega.**

**1.** Sisestage toote CD arvutisse või käivitage tarkvara installimiseks exe-fail, mille veebist alla laadisite, ja järgige ekraanil kuvatud juhiseid. Kui installimine ei alga automaatselt, avage CD-draivi menüü. Tehke topeltklõps failil **Setup.exe**, et käivitada programm ja installida toode.

**2.** Ühendage USB-kaabel ainult juhul, kui tarkvara seda nõuab ning järgige seejärel toimingu lõpetamiseks ekraanil olevaid juhiseid.

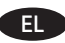

#### EL **Εγκατάσταση λογισμικού για συνδέσεις USB σε Windows:**

**1.** Τοποθετήστε το CD που συνοδεύει τη συσκευή στον υπολογιστή ή εκτελέστε το αρχείο.exe εγκατάστασης του λογισμικού που έχετε λάβει από το Web και ακολουθήστε τις οδηγίες στην οθόνη. Εάν δεν εκκινηθεί αυτόματα το πρόγραμμα εγκατάστασης, μεταβείτε στη μονάδα δίσκου που έχετε τοποθετήσει το CD. Κάντε διπλό κλικ στο αρχείο **Setup.exe** για να εκτελέσετε το πρόγραμμα και να εγκαταστήσετε τη συσκευή.

**2.** Συνδέστε το καλώδιο USB μόνο όταν σας ζητηθεί από το λογισμικό. Στη συνέχεια, ακολουθήστε τις οδηγίες στην οθόνη για να ολοκληρωθεί η διαδικασία.

#### HU **Szoftvertelepítés Windows USB kapcsolatok esetében:**

**1.** Helyezze be a termékhez mellékelt CD-t a számítógépbe, vagy indítsa el az internetről letöltött szoftvertelepítő.exe fájlt, és kövesse a képernyőn megjelenő útmutatást. Ha a telepítőprogram nem indul el automatikusan, lépjen a CD meghajtóhoz. Kattintson duplán a **Setup.exe** fájlra a program futtatásához és a készülék telepítéséhez.

**2.** Csatlakoztassa az USB-kábelt, amikor a szoftver kéri, majd kövesse a képernyőn megjelenő utasításokat a folyamat befejezéséhez.

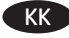

#### KK **Windows USB байланыстары үшін бағдарламалық жасақтаманы орнату:**

**1.** Өнімнің ықшам дискісін компьютерге салыңыз немесе Интернеттен жүктелген бағдарламалық жасақтаманы орнату.exe файлын іске қосыңыз, сөйтіп экрандағы нұсқауларды орындаңыз. Егер орнату бағдарламасы автоматты түрде іске қосылмаса, шолғыш арқылы ықшам дискіні табыңыз. Бағдарламаны іске қосып, өнімді орнату үшін **Setup.exe** файлын екі рет басыңыз.

**2.** USB кабелін тек бағдарламалық жасақтама нұсқау бергенде жалғап, процедураны аяқтау үшін экрандағы нұсқауларды орындаңыз.

## Windows USB

### LV **Programmatūras instalēšana Windows USB savienojumiem:**

**1.** Ievietojiet iekārtas kompaktdisku datorā vai palaidiet programmatūras instalēšanas.exe failu, kuru lejupielādējāt tīmeklī, un pēc tam izpildiet ekrānā redzamos norādījumus. Ja datora instalēšanas programma nesākas automātiski, atrodiet kompaktdisku diskdzini. Veiciet dubultklikšķi uz faila **Setup.exe**, lai palaistu programmu un instalētu iekārtu.

**2.** Pievienojiet USB kabeli tikai tad, kad programmatūrā tiek parādīta attiecīga uzvedne ar aicinājumu, un izpildiet ekrānā redzamās instrukcijas, lai pabeigtu procedūru.

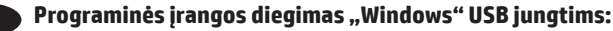

**1.** Įdėkite gaminio kompaktinį diską į kompiuterį arba paleiskite programinės įrangos diegimo.exe failą, kurį atsisiuntėte iš žiniatinklio, ir vykdykite ekrane pateikiamus nurodymus. Jei diegimo programa nepaleidžiama automatiškai, pasirinkite ją atitinkamame kompaktiniame diske. Norėdami paleisti programą, du kartus spustelėkite **"Setup.exe"** failą ir įdiekite gaminį.

**2.** USB laidą prijunkite tik tada, kai to paprašo programinė įranga, tada vykdykite ekrane pateiktus nurodymus, kad baigtumėte procedūrą.

#### PL **Instalacja oprogramowania przy połączeniu przez port USB z komputerem z systemem Windows:**

**1.** Włóż do komputera płytę CD dołączoną do produktu lub uruchom instalację oprogramowania, klikając plik.exe pobrany wcześniej z Internetu, i postępuj zgodnie z instrukcjami wyświetlanymi na ekranie. Jeśli program instalacyjny nie uruchomi się automatycznie, przejdź do napędu CD. Kliknij dwukrotnie plik **Setup.exe**, aby uruchomić program instalujący produkt.

**2.** Kabel USB podłącz dopiero wtedy, gdy oprogramowanie wyświetli odpowiedni monit. Następnie postępuj zgodnie z instrukcjami wyświetlanymi na ekranie, aby zakończyć procedurę.

## RO **Instalarea software-ului pentru Windows utilizând conexiuni USB:**

**1.** Introduceţi CD-ul produsului în computer sau lansaţi fişierul de instalare a software-ului.exe pe care l-aţi descărcat de pe Web, apoi urmaţi instrucţiunile de pe ecran. Dacă programul de instalare nu porneşte automat, navigaţi la unitatea CD. Faceţi dublu clic pe fişierul **Setup.exe**  pentru a executa programul şi a instala produsul.

**2.** Conectaţi cablul USB doar când software-ul vă solicită acest lucru, apoi urmaţi instrucţiunile de pe ecran pentru a finaliza procedura.

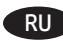

## RU **Установка ПО для USB-соединений в Windows:**

**1.** Вставьте компакт-диск, поставляемый с устройством, в привод компьютера или запустите EXE-файл установки программы, скачанный из Интернета; затем следуйте инструкциям на экране. Для установки ПО требуются права администратора, откройте на компьютере папку привода компакт-дисков. Для запуска программы установки дважды щелкните файл **Setup.exe**.

**2.** Подключайте кабель только после соответствующего запроса, затем следуйте инструкциям на экране для завершения установки.

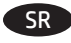

#### SR **Instalacija softvera za USB veze u sistemu Windows:**

**1.** Stavite CD za proizvod u računar ili pokrenite.exe datoteku za instalaciju softvera koju ste preuzeli sa Veba i sledite uputstva na ekranu. Ako se program za instalaciju ne pokrene automatski, izaberite CD jedinicu. Dvaput kliknite na datoteku **Setup.exe** da biste pokrenuli program i instalirali proizvod.

**2.** Povežite USB kabl samo kada softver to traži od vas, a zatim sledite uputstva na ekranu da biste dovršili proceduru.

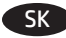

#### SK **Inštalácia softvéru na pripojenie pomocou kábla USB v systéme Windows:**

**1.** Vložte disk CD s produktom do počítača alebo spustite inštalačný súbor softvéru s príponou.exe prevzatý z webu a postupujte podľa pokynov na obrazovke. Ak sa inštalačný program nespustí automaticky, prejdite v počítači na jednotku CD. Dvakrát kliknite na súbor **Setup.exe**, spustite program a nainštalujte zariadenie.

**2.** Kábel USB zapojte až po zobrazení výzvy softvéru a postup dokončite podľa pokynov na obrazovke.

# Windows USB

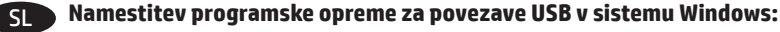

**1.** V računalnik vstavite CD z izdelkom ali zaženite datoteko.exe za namestitev programske opreme, ki ste jo prenesli s spleta, in upoštevajte navodila na zaslonu. Če se namestitveni program ne zažene samodejno, poiščite pogon CD. Dvokliknite datoteko **Setup.exe**, da zaženete program in namestite izdelek.

**2.** Kabel USB priključite šele, ko vas k temu pozove programska oprema, in nato upoštevajte navodila na zaslonu za dokončanje postopka.

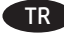

## TR **Windows USB bağlantılar için yazılım yüklemesi:**

**1.** Ürün CD'sini bilgisayara yerleştirin veya web'den indirdiğiniz yazılım yükleme.exe dosyasını çalıştırın ve ekrandaki yönergeleri izleyin. Yükleme programı otomatik olarak başlamaz, CD sürücüsüne gidin. Programı çalıştırıp ürünü yüklemek üzere **Setup.exe** dosyasını çift tıklatın.

**2.** USB kablosunu yazılım sizden istemeden önce takmayın ve ardından prosedürü tamamlamak için ekrandaki yönergeleri izleyin.

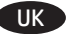

#### UK **Встановлення програмного забезпечення для USB-з'єднань Windows:**

**1.** Вставте компакт-диск пристрою в комп'ютер, або запустіть файл встановлення програмного забезпечення.exe, завантажений з Інтернету, та дотримуйтесь інструкцій на екрані. Якщо програма встановлення не запускається автоматично, відкрийте у Провіднику дисковод компакт-дисків. Двічі клацніть файл **Setup.exe**, щоб запустити програму для встановлення пристрою.

**2.** Під'єднайте кабель USB тільки після відображення відповідної вказівки програми, далі виконуйте інструкції на екрані для завершення процедури.

## AR أَتَثْبِيتَ البرنامج لاتصالات USB في Windows:

1. إدخال القرص المضغوط للمنتج في الكمبيوتر ، أو إطلاق ملف تثبيت البرنامج صاحب امنداد BXe. الذي تنزيله من الويب، واتبع التعليمات التي تظهر على الشاشة. إذا لم يبدأ برنامج التثبيت تلقائيًا، فاستعرض الوصول إلى محرك الأقراص المضغوطة. انقر نقرًا مزدوجًا فوق ملف Setup.exe لتشغيل البرنامج وتثبيت المنتجّ. 2. قم بتو صيل كبل USB فقط عندما يطالبك البر نامج بذلك، ثم اتبع الإر شادات التي تظهر ٍ على الشاشة لإنهاء الإجراء

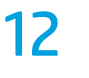

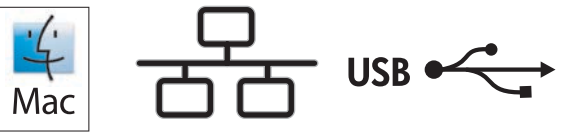

## BG **Инсталиране на софтуера за Mac OS X:**

**1.** Ако използвате USB или кабелна мрежова връзка, свържете кабела сега.

**2.** Отворете DMG файла, който изтеглихте от интернет, след което отворете приложението за инсталиране и следвайте екранните инструкции, за да завършите инсталирането.

**ЗАБЕЛЕЖКА:** За мрежови връзки, ако инсталиращата програма не открие устройството в мрежата, може да се наложи да въведете ръчно IP адреса. IP адресът е изписан на първата страница на отчета за конфигурацията.

## **Instalacija softvera za sustav Mac OS X:**

**1** Ako koristite USB vezu ili kabelsku mrežu, sad priključite kabel.

**2** Otvorite datoteku DMG koju ste preuzeli s interneta, a zatim otvorite aplikaciju za instalacijski program i slijedite upute na zaslonu kako biste dovršili instalaciju.

**NAPOMENA:** Za mrežne veze, ako instalacijski program ne prepozna uređaj na mreži, možda ćete morati ručno unijeti IP adresu. IP adresa nalazi se na prvoj stranici konfiguracijskog izvješća.

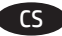

## **Instalace softwaru v systému Mac OS X:**

- **1.** Pokud používáte kabelovou síť nebo připojení USB, připojte kabel.
- **2.** Otevřete soubor DMG stažený z webových stránek a poté spusťte instalační aplikaci a dokončete instalaci dle pokynů na obrazovce.

**POZNÁMKA:** Pokud instalační program u síťových připojení nerozpozná produkt v síti, může být nutné zadat IP adresu ručně. IP adresa je uvedena na první stránce konfigurační sestavy.

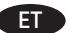

## ET **Tarkvara installimine Mac OS X-is:**

- **1.** Kui kasutate USB- või fiksvõrgu ühendust, ühendage kaabel.
- **2.** Avage DMG-fail, mille veebist alla laadisite, seejärel avage installirakendus ja järgige installi lõpuleviimiseks ekraanil kuvatud juhiseid.

**MÄRKUS.** Kui tarkvara installiprogramm ei tuvasta võrgus teie toodet, tuleb IP-aadress sisestada käsitsi. IP-aadress on toodud konfiguratsiooniaruande esimesel lehel.

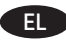

#### EL **Εγκατάσταση λογισμικού σε Mac OS X:**

- **1.** Εάν χρησιμοποιείτε σύνδεση USB ή ενσύρματου δικτύου, συνδέστε το καλώδιο τώρα.
- **2.** Ανοίξτε το αρχείο DMG που έχετε λάβει από το Web, έπειτα ανοίξτε την εφαρμογή εγκατάστασης και ακολουθήστε τις οδηγίες στην οθόνη για να ολοκληρώσετε την εγκατάσταση.

**ΣΗΜΕΙΩΣΗ:** Για τις συνδέσεις δικτύου: Εάν το πρόγραμμα εγκατάστασης δεν εντοπίζει τη συσκευή στο δίκτυο, ίσως χρειαστεί να πληκτρολογήσετε τη διεύθυνση ΙΡ. Η διεύθυνση IP εμφανίζεται στην πρώτη σελίδα της αναφοράς διαμόρφωσης.

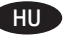

#### **Szoftvertelepítés Mac OS X rendszer esetében:**

- **1.** Ha USB vagy vezetékes hálózati kapcsolatot használ, most csatlakoztassa a kábelt.
- **2.** Nyissa meg az internetről letöltött DMG-fájlt, majd nyissa meg a telepítőalkalmazást, és fejezze be a telepítést a képernyőn megjelenő útmutatás szerint.

**MEGJEGYZÉS:** Ha hálózati kapcsolat esetén a telepítőprogram nem érzékeli a készüléket a hálózaton, az IP-cím kézi megadására lehet szükség. Az IP-cím a konfigurációjelentés első oldalán található.

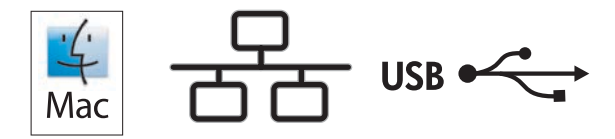

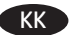

#### KK **Mac OS X жүйесінде бағдарламалық жасақтаманы орнату:**

**1.** USB немесе сымды желі байланысын пайдалансаңыз, кабельді қазір жалғаңыз.

**2.** Интернеттен жүктелген DMG файлын ашыңыз, содан кейін орнатушы қолданбаны ашыңыз және орнатуды аяқтау үшін экрандағы нұсқауларды орындаңыз.

**ЕСКЕРТПЕ:** желілік байланыстарда орнату бағдарламасы өнімді желіден автоматты түрде таппаса, IP мекенжайын қолмен енгізуіңіз қажет болуы мүмкін. IP мекенжайы конфигурация туралы есептің бірінші бетіндегі тізімде беріледі.

#### LV **Programmatūras instalēšana operētājsistēmā Mac OSX**

**1.** Ja izmantojat USB vai vadu tīkla savienojumu, tagad pievienojiet kabeli.

**2.** Atveriet DMG failu, kuru lejupielādējāt tīmeklī, pēc tam atveriet instalēšanas programmu un veiciet ekrānā redzamos norādījumus, lai pabeigtu instalēšanu.

**PIEZĪME.** Ja ir tīkla savienojums un instalēšanas programma nekonstatē tīklā produktu, var būt nepieciešams manuāli ievadīt IP adresi. IP adrese ir norādītakonfigurācijas pārskata pirmajā lapā.

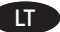

#### **Programinės įrangos diegimas "Mac OS X":**

**1.** Jei naudojate USB arba laidinio tinklo jungtį, prijunkite kabelį dabar.

**2.** Atidarykite DMG failą, kurį atsisiuntėte iš žiniatinklio, tada atidarykite įdiegimo programą ir vykdykite ekrane pateikiamus nurodymus, kad baigtumėte diegti.

**PASTABA.** Naudojant tinklo jungtis, jei įdiegimo programa neaptinka gaminio tinkle, gali reikėti ranka įvesti IP adresą. IP adresas yra nurodytas pirmajame konfigūracijos ataskaitos puslapyje.

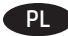

#### **Instalacja oprogramowania w systemie Mac OS X:**

**1.** Jeśli jako połączenie jest używany kabel USB lub sieciowy, podłącz go teraz.

**2.** Otwórz pobrany z Internetu plik DMG, następnie uruchom instalator aplikacji i postępuj zgodnie z instrukcjami wyświetlanymi na ekranie, aby zakończyć instalowanie aplikacji.

**UWAGA:** W przypadku połączeń sieciowych: jeśli program instalacyjny nie wykryje produktu w sieci, konieczne może być ręczne podanie adresu IP. Adres IP znajduje się na pierwszej stronie raportu konfiguracji.

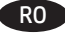

#### RO **Instalarea software-ului pentru Mac OS X:**

**1.** Dacă utilizați o conexiune USB sau o conexiune la rețea prin cablu, conectați cablul acum.

**2.** Deschideţi fişierul DMG pe care l-aţi descărcat de pe Web, apoi deschideţi aplicaţia de instalare şi urmaţi instrucţiunile de pe ecran pentru a finaliza instalarea.

**NOTĂ:** Pentru conexiunile în reţea, dacă programul de instalare nu detectează produsul în reţea, este posibil să fie necesară introducerea manuală a adresei IP. Adresa IP este listată pe prima pagină a raportului de configurare.

## **В Установка ПО в Mac OS X:**

**1.** Если используется USB-подключение или проводная сеть, подключите кабель сейчас.

**2.** Откройте DMG-файл, скачанный из Интернета, затем запустите приложение установки и следуйте инструкциям на экране.

**ПРИМЕЧАНИЕ.** Если при беспроводном подключении программа установки не обнаруживает устройство в сети, возможно, потребуется ввести IP-адрес вручную. IP-адрес находится на первой странице отчета о конфигурации.

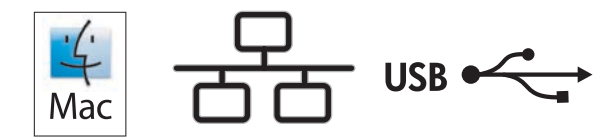

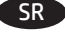

## **Instalacija softvera na sistemu Mac OS X:**

**1.** Ako koristite USB vezu ili mrežu povezanu kablovima, sad priključite kabl.

**2.** Otvorite DMG datoteku koju ste preuzeli sa Veba, zatim otvorite aplikaciju za instaliranje i sledite uputstva na ekranu da biste dovršili instalaciju.

**NAPOMENA:** Za mrežne veze, ako program za instalaciju ne prepozna uređaj na mreži, moraćete ručno da unesete IP adresu. IP adresa se nalazi na prvoj strani izveštaja konfiguracije.

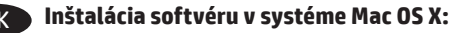

- **1.** Ak používate pripojenie USB alebo pripojenie káblovej siete, teraz pripojte kábel.
- **2.** Otvorte súbor DMG prevzatý z webu, potom otvorte aplikáciu inštalátora a podľa pokynov na obrazovke dokončite inštaláciu.

**POZNÁMKA:** Ak inštalačný program v rámci sieťového pripojenia nerozpozná zariadenie v sieti, možno budete musieť zadať adresu IP manuálne. Adresa IP je uvedená na prvej strane správy o konfigurácii.

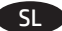

#### **Namestitev programske opreme v sistemu Mac OS X:**

- **1.** Če uporabljate povezavo USB ali povezavo z žičnim omrežjem, zdaj priključite kabel.
- **2.** Odprite datoteko DMG, ki ste jo prenesli s spleta, odprite namestitveni program in upoštevajte navodila na zaslonu za dokončanje namestitve.

**OPOMBA:** če pri povezavi z omrežjem namestitveni program ne zazna izdelka v omrežju, boste naslov IP morda morali vnesti ročno. Naslov IP je naveden na prvi strani poročila o konfiguraciji.

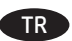

## TR **Mac OS X için yazılım yüklemesi:**

- **1.** USB veya kablolu bir ağ bağlantısı kullanıyorsanız kabloyu şimdi takın.
- **2.** Web'den indirdiğiniz DMG dosyasını açın, ardından yükleyici uygulamasını açın ve yüklemeyi tamamlamak için ekrandaki yönergeleri izleyin.

**NOT:** Ağ bağlantıları için, yükleme programı ürünü ağınızda otomatik olarak algılamazsa, IP adresini el ile girmeniz gerekebilir. IP adresi, yapılandırma raporunun ilk sayfasında listelenir.

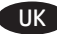

#### Встановлення програмного забезпечення для Mac OS X:

- **1.** Якщо ви використовуєте USB- або дротових мережеве з'єднання, підключіть кабель зараз.
- **2.** Відкрийте завантажений з Інтернету файл DMG, потім відкрийте програму встановлення і дотримуйтесь інструкцій на екрані для завершення встановлення.

**ПРИМІТКА.** Якщо для мережевого підключення програма встановлення не виявила пристрою в мережі, введіть IP-адресу вручну. IP-адресу вказано на першій сторінці звіту про налаштування.

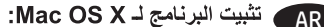

1. إذا كنت تستخدم USB أو اتصـال شبكة سلكياً، فقم بتوصيل الكبل الآن.

2. افتح ملف DMG الذي قمت بتنزيله من الويب، ثم افتح تطبيق برنامج التثبيت واتبع التعليمات التي تظهر على الشاشة لإتمام عملية التثبيت.

ملاحظة: بالنسبة إلى اتصالات الشبكات، إذا لم يكشف برنامج التثبيت المنتج على الشبكة، فقد تضطر إلى إدخال عاوياً. تم إدراج عنوان IP على الصفحة الأولى من تقرير التکه بن

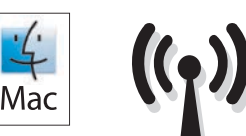

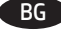

## BG **Инсталиране на софтуера за безжични мрежи под Mac** (само за безжични модели)**:**

1.На контролния панел на устройството натиснете бутона за безжична мрежа <sup>@</sup>!<sup>®</sup>. Изберете **Wireless Menu** (Меню "Безжична връзка"), и след това **Wireless Setup Wizard** (Съветник за настройка на безжична връзка). Следвайте инструкциите, за да изпълните конфигурирането за безжичната мрежа.

**2.** Отворете DMG файла, който изтеглихте от интернет, след което отворете приложението за инсталиране и следвайте екранните инструкции, за да завършите инсталирането.

**ЗАБЕЛЕЖКА:** Ако инсталиращата програма не открие устройството в мрежата, може да се наложи да въведете ръчно IP адреса. IP адресът е изписан на първата страница на отчета за конфигурацията.

## HR **Instaliranje softvera za bežične mreže sa sustavom Mac** (samo bežični modeli)**:**

**1** Na upravljačkoj ploči uređaja pritisnite gumb za bežično povezivanje. **Odaberite Bežični izbornik**, a zatim odaberite **Čarobnjak za bežično postavljanje**. Slijedite upute kako biste dovršili bežične postavke.

**2** Otvorite datoteku DMG koju ste preuzeli s interneta, a zatim otvorite aplikaciju za instalacijski program i slijedite upute na zaslonu kako biste dovršili instalaciju.

**NAPOMENA:** Ako instalacijski program ne prepozna uređaj na mreži, možda ćete morati ručno unijeti IP adresu. IP adresa nalazi se na prvoj stranici konfiguracijskog izvješća.

## CS **Instalace softwaru pro bezdrátové sítě v systému Mac** (pouze pro bezdrátové modely**):**

**1.** Na ovládacím panelu produktu stiskněte tlačítko bezdrátového připojení . Vyberte nabídku **Bezdrátové připojení** a poté možnost **Průvodce instalací bezdrátové sítě**. Podle pokynů dokončete nastavení bezdrátové sítě.

**2.** Otevřete soubor DMG stažený z webových stránek a poté spusťte instalační aplikaci a dokončete instalaci dle pokynů na obrazovce.

**POZNÁMKA:** Pokud instalační program nerozpozná produkt v síti, může být nutné zadat IP adresu ručně. IP adresa je uvedena na první stránce konfigurační sestavy.

## ET **Tarkvara installimine Maci traadita võrkudele** (ainult traadita mudelid**):**

**1.** Vajutage toote juhtpaneelil traadita võrgu nuppu. Valige **Wireless Menu** (Traadita menüü) ja seejärel valige **Wireless Setup Wizard** (Traadita häälestuse viisard). Järgige juhiseid traadita häälestuse teostamiseks.

**2.** Avage DMG-fail, mille veebist alla laadisite, seejärel avage installirakendus ja järgige installi lõpuleviimiseks ekraanil kuvatud juhiseid.

**MÄRKUS.** Kui tarkvara installiprogramm ei tuvasta võrgus teie toodet, tuleb IP-aadress sisestada käsitsi. IP-aadress on toodud konfiguratsiooniaruande esimesel lehel.

## EL **Εγκατάσταση λογισμικού για ασύρματα δίκτυα σε Mac** (μόνο για ασύρματα μοντέλα)**:**

**1.** Στον πίνακα ελέγχου της συσκευής, πατήστε το κουμπί ασύρματης λειτουργίας ®1®. Επιλέξτε το μενού **Wireless** (Ασύρματη λειτουργία) και έπειτα επιλέξτε **Wireless Setup Wizard** (Οδηγός ρύθμισης ασύρματης λειτουργίας). Ακολουθήστε τις οδηγίες για να ολοκληρώσετε τη ρύθμιση της ασύρματης λειτουργίας.

**2.** Ανοίξτε το αρχείο DMG που έχετε λάβει από το Web, έπειτα ανοίξτε την εφαρμογή εγκατάστασης και ακολουθήστε τις οδηγίες στην οθόνη για να ολοκληρώσετε την εγκατάσταση.

**ΣΗΜΕΙΩΣΗ:** Εάν το πρόγραμμα εγκατάστασης δεν εντοπίζει τη συσκευή στο δίκτυο, ίσως χρειαστεί να πληκτρολογήσετε τη διεύθυνση ΙΡ. Η διεύθυνση ΙΡ εμφανίζεται στην πρώτη σελίδα της αναφοράς διαμόρφωσης.

## HU **Szoftvertelepítés vezeték nélküli Mac hálózatok esetében** (kizárólag vezeték nélküli típusok esetén)**:**

**1.** Nyomja meg a készülék kezelőpaneljén a vezeték nélküli <sup>(f</sup>) gombot. Válassza a **Vezeték nélküli menü** elemet, majd a **Vezeték nélküli telepítési varázsló** lehetőséget. Kövesse az utasításokat a vezeték nélküli telepítés befejezéséhez.

**2.** Nyissa meg az internetről letöltött DMG-fájlt, majd nyissa meg a telepítőalkalmazást, és fejezze be a telepítést a képernyőn megjelenő útmutatás szerint.

**MEGJEGYZÉS:** Ha a telepítőprogram nem érzékeli a készüléket a hálózaton, az IP-cím kézi megadására lehet szükség. Az IP-cím a konfigurációjelentés első oldalán található.

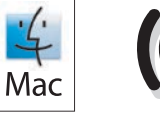

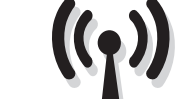

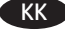

## KK **Mac сымсыз желілерінде бағдарламалық жасақтаманы орнату** (тек сымсыз үлгілерде**):**

**1.** Өнімнің басқару тақтасындағы сымсыз желі түймешігін басыңыз. **Wireless Menu** (Сымсыз желі мәзірі) опциясын, содан кейін **Wireless Setup Wizard** (Сымсыз желіні орнату шебері) опциясын түртіңіз. Сымсыз желіні орнатуды аяқтау үшін нұсқауларды орындаңыз.

**2.** Интернеттен жүктелген DMG файлын ашыңыз, содан кейін орнатушы қолданбаны ашыңыз және орнатуды аяқтау үшін экрандағы нұсқауларды орындаңыз.

**ЕСКЕРТПЕ:** орнату бағдарламасы өнімді желіден автоматты түрде таппаса, IP мекенжайын қолмен енгізуіңіз қажет болуы мүмкін. IP мекенжайы есептің бірінші бетіндегі тізімде беріледі.

## LV **Programmatūras instalēšana Mac bezvadu tīkliem** (tikai bezvadu modeļiem)**:**

1. Nospiediet iekārtas vadības paneļa bezvadu sakaru pogu <sup>@</sup>Į®. Atlasiet opciju **Wireless Menu** (Bezvadu izvēlne) un pēc tam atlasiet **Wireless Setup Wizard** (Bezvadu iestatīšanas vednis). Sekojiet norādījumiem, lai pabeigtu bezvadu iestatīšanu.

**2.** Atveriet DMG failu, kuru lejupielādējāt tīmeklī, pēc tam atveriet instalēšanas programmu un veiciet ekrānā redzamos norādījumus, lai pabeigtu instalēšanu.

**PIEZĪME.** Ja instalēšanas programma nekonstatē tīklā produktu, var būt nepieciešams manuāli ievadīt IP adresi. IP adrese ir norādītakonfigurācijas pārskata pirmajā lapā.

## LT **"Mac" belaidžių tinklų programinės įrangos įdiegimas** (tik belaidžiuose modeliuose)**:**

**1.** Gaminio valdymo pulte paspauskite belaidžio ryšio mygtuką . Pasirinkite **Wireless Menu** (Belaidžio ryšio meniu), tada pasirinkite **Wireless Setup Wizard** (Belaidžio ryšio sąrankos vedlys). Laikykitės instrukcijų ir pabaikite belaidės jungties sąranką.

**2.** Atidarykite DMG failą, kurį atsisiuntėte iš žiniatinklio, tada atidarykite įdiegimo programą ir vykdykite ekrane pateikiamus nurodymus, kad baigtumėte diegti.

PASTABA. Jei įdiegimo programa neaptinka gaminio tinkle, gali reikėti ranka įvesti IP adresą. IP adresas yra nurodytas pirmajame konfigūracijos ataskaitos puslapyje.

## PL **Instalacja oprogramowania dla sieci bezprzewodowych opartych na systemie Mac** (wyłącznie modele bezprzewodowe**):**

**1.** Na panelu sterowania urządzenia naciśnij przycisk komunikacji bezprzewodowej <sup>@</sup>I®. Wybierz opcję **Menu bezprzewodowe**, a następnie opcję **Kreator konfiguracji bezprzewodowej**. Wykonuj kolejne instrukcje, aby zakończyć konfigurację.

**2.** Otwórz pobrany z Internetu plik DMG, następnie uruchom instalator aplikacji i postępuj zgodnie z instrukcjami wyświetlanymi na ekranie, aby zakończyć instalowanie aplikacji.

**UWAGA:** Jeśli program instalacyjny nie wykryje produktu w sieci, konieczne może być ręczne podanie adresu IP. Adres IP znajduje się na pierwszej stronie raportu konfiguracji.

## RO **Instalarea software-ului pentru reţelele wireless Mac** (doar pentru modelele wireless**):**

**1.** Pe panoul de control al produsului, apăsaţi butonul wireless . Selectaţi **Meniu wireless**, apoi selectaţi **Expert configurare wireless**. Urmați instrucțiunile pentru a finaliza configurarea wireless.

2. Deschideti fisierul DMG pe care l-ati descărcat de pe Web, apoi deschideti aplicatia de instalare și urmați instrucțiunile de pe ecran pentru a finaliza instalarea.

**NOTĂ:** Dacă programul de instalare nu detectează produsul în reţea, este posibil să fie necesară introducerea manuală a adresei IP. Adresa IP este listată pe prima pagină a raportului de configurare.

RU **Установка программного обеспечения для беспроводных сетей Mac** (только для беспроводных моделей**):**

1. На панели управления устройства нажмите кнопку беспроводного соединения <sup>@10</sup>. Выберите **меню беспроводного соединения**, затем – **Мастер настройки беспроводного соединения**. Для завершения установки следуйте инструкциям на экране.

**2.** Откройте DMG-файл, скачанный из Интернета, затем запустите приложение установки и следуйте инструкциям на экране.

**ПРИМЕЧАНИЕ.** Если программа установки не обнаруживает устройство в сети, возможно, потребуется ввести IP-адрес вручную. IP-адрес находится на первой странице отчета о конфигурации.

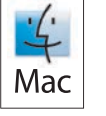

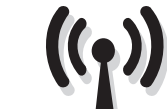

## Instalacija softvera za bežične mreže sa sistemom Mac (samo za bežične modele):

1. Pritisnite <sup>(r<sub>1</sub>))</sup> dugme za bežičnu mrežu na kontrolnoj tabli uređaja. Izaberite Meni za **bežičnu mrežu**, a zatim izaberite Čarobnjak za **podešavanje bežične mreže**. Pratite uputstva da biste dovršili bežično postavljanje.

**2.** Otvorite DMG datoteku koju ste preuzeli sa Veba, zatim otvorite aplikaciju za instaliranje i sledite uputstva na ekranu da biste dovršili instalaciju.

**NAPOMENA:** Ako program za instalaciju ne prepozna uređaj na mreži, moraćete ručno da unesete IP adresu. IP adresa se nalazi na prvoj straniizveštaja konfiguracije.

## Inštalácia softvéru pre bezdrôtové siete v systéme Mac (len bezdrôtové modely):

**1.** Na ovládacom paneli produktu stlačte tlačidlo bezdrôtového pripojenia <sup>@</sup>I<sup>®</sup>. Vyberte položku **Wireless Menu** (Ponuka bezdrôtového pripojenia) a potom vyberte možnosť **Wireless Setup Wizard** (Sprievodca nastavením bezdrôtového pripojenia). Inštaláciu bezdrôtovej siete dokončite podľa pokynov.

**2.** Otvorte súbor DMG prevzatý z webu, potom otvorte aplikáciu inštalátora a podľa pokynov na obrazovke dokončite inštaláciu.

**POZNÁMKA:** Ak inštalačný program nerozpozná zariadenie v sieti, možno budete musieť zadať adresu IP manuálne. Adresa IP je uvedená na prvej strane správy o konfigurácii.

#### SL **Namestitev programske opreme za brezžična omrežja v sistemu Mac** (samo za brezžične modele)**:**

**1.** Na nadzorni plošči izdelka pritisnite gumb »Brezžična povezava« . Izberite meni **Brezžična omrežja** in nato **Čarovnik za nastavitev brezžične povezave**. Upoštevajte navodila za dokončanje nastavitve brezžične povezave.

**2.** Odprite datoteko DMG, ki ste jo prenesli s spleta, odprite namestitveni program in upoštevajte navodila na zaslonu za dokončanje namestitve.

**OPOMBA:** če namestitveni program ne zazna izdelka v omrežju, boste naslov IP morda morali vnesti ročno. Naslov IP je naveden na prvi strani poročila o konfiguraciji.

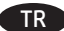

#### TR **Mac kablosuz ağ yazılım yüklemesi** (sadece kablosuz modellerde)**:**

**1.** Ürün kontrol panelinde kablosuz düğmesine basın. **Kablosuz Menüsü**'nü ve ardından, **Kablosuz Kurulum Sihirbazı**'nı seçin. Ekrandaki yönergeleri izleyerek kablosuz kurulumu tamamlayın.

**2.** Web'den indirdiğiniz DMG dosyasını açın, ardından yükleyici uygulamasını açın ve yüklemeyi tamamlamak için ekrandaki yönergeleri izleyin. **NOT:** Yükleme programı ürünü ağınızda otomatik olarak algılamazsa, IP adresini el ile girmeniz gerekebilir. IP adresi, yapılandırma raporunun ilk sayfasında listelenir.

UK **Встановлення програмного забезпечення для бездротових мереж Mac** (тільки для бездротових моделей**):**

**1.** На панелі керування пристрою натисніть кнопку вибору бездротової мережі . Виберіть **Wireless Menu** (Меню бездротової мережі), тоді виберіть пункт **Wireless Setup Wizard** (Майстер налаштування бездротової мережі). Виконайте вказівки для завершення налаштування бездротової мережі.

**2.** Відкрийте завантажений з Інтернету файл DMG, потім відкрийте програму встановлення і дотримуйтесь інструкцій на екрані для завершення встановлення.

**ПРИМІТКА.** Якщо програма встановлення не виявила пристрою в мережі, введіть IP-адресу вручну. IP-адресу вказано на першій сторінці звіту про налаштування.

#### AR ) تثبيت البرنامج لشبكات Mac اللاسلكية (الطرازات اللاسلكية فقط):

1. على لوحة التحكم الخاصة بالمنتج، اضغط على زر®أ® wireless (اللاسلكي). **حدد Wireless Menu (**قائمة اللاسلكي)، ثم حدد **Wireless Setup Wizard (**معالج<br>الإعداد اللاسلكي). اتبع الإرشادات لاستكمال الإعداد اللاسلكي.

2. افتح ملف DMG الذي قمت بتنزيله من الويب، ثم افتح تطبيق برنامج التثبيت واتبع التعليمات التي تظهر على الشاشة لإتمام عملية التثبيت.

ملاحظة: إذا لم يكشف برنامج التثبيت المنتج على الشبكة، فقد تحتاج لإدخال عنوان IP إدوياً. تم إدراج عنوان IP على الصفحة الأولى من تقرير التكوين.

BG Инсталирането е завършено. Ако не сте регистрирали продукта по време на инсталирането на софтуера, отидете на **www.register.hp.com**, за да го регистрирате сега. Ръководството за потребителя и друга документация се намират на компактдиска, предоставен с устройството, или в папката с програми на HP на вашия компютър.

**Контролен панел с LCD екран:** За да използвате функцията HP ePrint, най-напред разрешете уеб услугите на HP, като отворите уеб браузър и въведете IP адреса на продукта в полето за адрес. (IP адресът на продукта се показва в контролния панел на продукта.) На уеб страницата, която се отваря, щракнете върху раздела **HP Web Services** (Уеб услуги на HP), след което върху **Enable** (Разрешаване). За повече информация относно HP ePrint посетете уеб сайта на HP Connected: **www.hpconnected.com**.

**Контролен панел със сензорен екран:** За да използвате функцията HP ePrint, най-напред разрешете уеб услугите на HP. Докоснете бутона **Web Services** (Уеб услуги), след което докоснете **Enable Web Services** (Разрешаване на уеб услуги). За повече информация относно HP ePrint посетете уеб сайта на HP Connected: **www.hpconnected.com**.

За нормативна информация за съответствие вижте ръководството "Warranty and Legal Guide" на компактдиска или на следния уеб сайт: **www.hp.com/support/ljMFPM225** или **www.hp.com/support/ljMFPM226**.

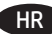

HR Postavljanje je završeno. Ako uređaj niste registrirali tijekom instalacije softvera, idite na **www.register.hp.com** kako biste to učinili sada. Korisnički priručnik i ostala dokumentacija nalaze se na CD mediju koji je isporučen s proizvodom ili se nalazi u mapi s HP programima na vašem računalu.

**LCD upravljačka ploča:** Kako biste koristili značajku HP ePrint, najprije omogućite HP web-usluge, na način da otvorite web-preglednik i u polje adrese upišete IP adresu proizvoda. (IP adresa proizvoda prikazana je na upravljačkoj ploči uređaja.) Na internetskoj stranici koja se otvori kliknite na karticu **HP Web Services** i zatim kliknite na **Omogući**. Više informacija o značajci HP ePrint potražite na web-mjestu HP Connected: **www.hpconnected.com**.

**Upravljačka ploča dodirnog zaslona:** Kako biste koristili značajku HP ePrint, najprije omogućite HP web-usluge. Dodirnite gumb **Web-usluge** , a zatim dodirnite **Omogući web-usluge**. Više informacija o značajci HP ePrint potražite na web-mjestu HP Connected: **www.hpconnected.com**.

Za informacije o usklađenosti sa zakonskim propisima pogledajte Priručnik za jamstvo i pravna pitanja na CD-u isporučenom s uređajem ili web-stranicama u nastavku: **www.hp.com/support/ljMFPM225** ili **www.hp.com/support/ljMFPM226**.

Instalace je dokončena. Pokud jste produkt nezaregistrovali v průběhu instalace softwaru, proveďte registraci nyní na webu **www.register.hp.com**. Uživatelská příručka a další dokumentace je umístěna na disku CD-ROM dodaném se zařízením nebo v programové složce HP v počítači.

**Ovládací panel LCD:** Chcete-li používat službu HP ePrint, nejprve povolte Webové služby HP tak, že do pole adresy ve webovém prohlížeči zadáte IP adresu produktu. (IP adresa produktu je zobrazena na ovládacím panelu produktu.) Na webové stránce, která se otevře, klikněte na kartu **Webové služby HP** a poté na možnost **Povolit**. Další informace o funkci HP ePrint najdete na webu HP Connected: **www.hpconnected.com**.

**Dotykový ovládací panel:** Chcete-li používat službu HP ePrint, nejprve povolte Webové služby HP. Stiskněte tlačítko **Webové služby** a poté tlačítko **Povolit Webové služby**. Další informace o funkci HP ePrint najdete na webu HP Connected: **www.hpconnected.com**.

Informace týkající se zákonných požadavků naleznete v Průvodci zárukou a právními podmínkami na disku CD produktu nebo na následující webové stránce: **www.hp.com/support/ljMFPM225** nebo **www.hp.com/support/ljMFPM226**.

ET Häälestus on lõpetatud. Kui te ei registreerinud oma toodet tarkvara installimisel, siis minge registreerumiseks aadressile **www.register. hp.com**. Kasutusjuhend ja muud dokumendid on tootega kaasas oleval CD-l või teie arvuti kaustas HP Program.

**LCD-juhtpaneel:** Funktsiooni HP ePrint kasutamiseks peate kõigepealt lubama HP veebiteenused, avades veebibrauseri ja sisestades aadressiväljale toote IP-aadressi. (Toote IP-aadress kuvatakse toote juhtpaneelil.) Klõpsake avaneval veebilehel vahekaardil **HP Web Services** (HP veebiteenused) ja seejärel klõpsake **Enable** (Luba). Funktsiooni HP ePrint kohta lisateabe saamiseks minge HP Connectedi veebilehele: **www.hpconnected.com**.

**Puuteekraaniga juhtpaneel.** Funktsiooni HP ePrint kasutamiseks peate kõigepealt lubama HP veebiteenused. Puudutage nuppu **Web Services** (veebiteenuste) ja seejärel puudutage nuppu **Enable Web Services** (Luba veebiteenused). Funktsiooni HP ePrint kohta lisateabe saamiseks minge HP Connectedi veebilehele: **www.hpconnected.com**.

Nõuetele vastavuse kohta saate teavet seadme CD-l olevast garantii ja ametlikust juhendist või alltoodud veebisaidilt: **www.hp.com/support/ljMFPM225** või **www.hp.com/support/ljMFPM226**.

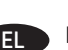

EL Η εγκατάσταση έχει ολοκληρωθεί. Εάν δεν δηλώσατε τη συσκευή σας κατά τη διάρκεια της εγκατάστασης του λογισμικού, μεταβείτε στη διεύθυνση **www.register.hp.com** για να τη δηλώσετε τώρα. Ο Οδηγός χρήσης και το υπόλοιπο υλικό τεκμηρίωσης βρίσκονται στο CD που συνοδεύει τη συσκευή ή στο φάκελο του προγράμματος HP στον υπολογιστή.

**Πίνακας ελέγχου οθόνης LCD:** Για να χρησιμοποιήσετε τη λειτουργία HP ePrint, πρέπει πρώτα να ενεργοποιήσετε τις Υπηρεσίες Web HP ανοίγοντας ένα πρόγραμμα περιήγησης στο Web και πληκτρολογώντας τη διεύθυνση IP της συσκευής στο πεδίο διεύθυνσης. (Η διεύθυνση ΙΡ της συσκευής εμφανίζεται στον πίνακα ελέγχου της συσκευής.) Στη σελίδα Web που θα ανοίξει, κάντε κλικ στην καρτέλα **HP Web Services** (Υπηρεσίες Web HP) και έπειτα επιλέξτε **Enable** (Ενεργοποίηση). Για περισσότερες πληροφορίες σχετικά με το HP ePrint, επισκεφθείτε την τοποθεσία Web του HP Connected: **www.hpconnected.com**.

**Πίνακας ελέγχου οθόνης αφής:** Για να χρησιμοποιήσετε τη λειτουργία HP ePrint, πρέπει πρώτα να ενεργοποιήσετε τις Υπηρεσίες Web HP. Πατήστε το κουμπί **Web Services** (Υπηρεσίες Web) και έπειτα πατήστε **Enable Web Services** (Ενεργοποίηση Υπηρεσιών Web). Για περισσότερες πληροφορίες σχετικά με το HP ePrint, επισκεφθείτε την τοποθεσία Web του HP Connected: **www.hpconnected.com**.

Για πληροφορίες σχετικά με την κανονιστική συμμόρφωση, ανατρέξτε στον Οδηγό εγγύησης και κανονισμών στο CD της συσκευής ή επισκεφθείτε την παρακάτω τοποθεσία Web: **www.hp.com/support/ljMFPM225** ή **www.hp.com/support/ljMFPM226**.

HU A telepítés befejeződött. Ha a szoftver telepítése közben nem regisztrálta a készüléket, azt megteheti most a **www.register.hp.com** oldalon. A Felhasználói útmutató, illetve az egyéb dokumentációk megtalálhatók a készülékhez mellékelt CD-n, illetve a számítógépen a HP programcsoportban.

**LCD-kezelőpanel:** A HP ePrint funkció használatához először engedélyezze a HP webes szolgáltatásokat a készülék IP-címének beírásával a webböngésző cím mezőjébe. (A készülék IP-címe a kezelőpaneljén látható.) A megjelenő weblapon kattintson a **HP Web Services** (HP webszolgáltatások) elemre, majd az **Enable** (Engedélyezés) lehetőségre. A HP ePrint funkcióval kapcsolatos további információkat a HP Connected webhelyen talál: **www.hpconnected.com**.

**Érintőképernyős kezelőpanel:** A HP ePrint használatához először engedélyeznie kell a HP webes szolgáltatásokat. Érintse meg a **Webes szolgáltatások** gombot, majd a **Webes szolgáltatások** engedélyezése elemet. A HP ePrint funkcióval kapcsolatos további információkat a HP Connected webhelyen talál: **www.hpconnected.com**.

Az előírásoknak való megfeleléssel kapcsolatos tudnivalókat megtalálhatja a készülék CD-jén található Garancia és Jogi tudnivalók részben vagy az alábbi webhelyen: **www.hp.com/support/ljMFPM225** vagy **www.hp.com/support/ljMFPM226**.

KK Орнату аяқталды. Өнім бағдарламалық жасақтаманы орнатқан кезде тіркелмеген болса, **www.register.hp.com** торабына кіріп, қазір тіркеңіз. Пайдаланушы нұсқаулығы мен басқа құжаттар өніммен бірге берілген дискіде немесе компьютердегі HP бағдарлама қалтасында бар.

**СКД басқару тақтасы:** HP ePrint мүмкіндігін қолдану үшін, алдымен шолғышты ашып, мекенжай жолағына өнімнің IP мекенжайын енгізу арқылы HP веб-қызметтерін қосыңыз. (Өнімнің IP мекенжайы өнімнің басқару тақтасында көрсетіледі.) Ашылған веб-бетте **HP Web Services** (HP веб-қызметтері) қойындысын басыңыз, содан кейін **Enable** (Қосу) түймешігін басыңыз. HP ePrint туралы қосымша ақпарат алу үшін HP Connected веб-торабына өтіңіз: **www.hpconnected.com**.

**Сенсорлы экранның басқару тақтасы:** HP ePrint мүмкіндігін қолдану үшін, алдымен HP веб-қызметтерін қосыңыз. **Web Services**  (Веб-қызметтер) түймешігін, содан кейін **Enable Web Services** (Веб-қызметтерді қосу) түймешігін түртіңіз. HP ePrint туралы қосымша ақпарат алу үшін, HP Connected веб-торабына өтіңіз: **www.hpconnected.com**.

Тиісті ережелердің орындалуы туралы ақпаратты өнімнің ықшам дискісінде берілген «Кепілдік және заң нұсқаулығынан» немесе мына веб-тораптан қараңыз: **www.hp.com/support/ljMFPM225** немесе **www.hp.com/support/ljMFPM226**.

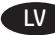

LV Iestatīšana ir pabeigta. Ja nereģistrējāt iekārtu programmatūras instalēšanas laikā, apmeklējiet tīmekļa vietni **www.register.hp.com**, lai reģistrētu to tagad. Lietotāja rokasgrāmata un cita dokumentācija ir pieejama kompaktdiskā, kuru saņēmāt kopā ar iekārtu, vai datora HP programmu mapē.

**LCD vadības panelis:** lai izmantotu funkciju HP ePrint, vispirms iespējojiet HP tīmekļa pakalpojumus, atverot tīmekļa pārlūku un ierakstot adrešu laukā iekārtas IP adresi. (Iekārtas IP adrese ir redzama iekārtas vadības panelī.) Atvērtajā tīmekļa lapā noklikšķiniet uz cilnes **HP Web Services** (HP tīmekļa pakalpojumi) un pēc tam noklikšķiniet uz **Enable** (Iespējot). Papildinformāciju par HP ePrint skatiet HP Connected tīmekļa vietnē: **www.hpconnected.com**.

**Skārienekrāna vadības panelis:** lai izmantotu funkciju HP ePrint, vispirms jāiespējo HP tīmekļa pakalpojumi. Pieskarieties pogai **Web Services** (Tīmekļa pakalpojumi) un pēc tam pieskarieties opcijai **Iespējot tīmekļa pakalpojumus**. Papildinformāciju par HP ePrint skatiet HP Connected tīmekļa vietnē: **www.hpconnected.com**.

Informāciju par atbilstību spēkā esošajiem noteikumiem skatiet garantijā un juridiskajā informācijā šīs iekārtas kompaktdiskā vai tīmekļa vietnē: **www.hp.com/support/ljMFPM225** vai **www.hp.com/support/ljMFPM226**.

LT Sąranka baigta. Jei diegdami programinę įrangą neužregistravote savo gaminio, apsilankykite svetainėje **www.register.hp.com** ir užregistruokite dabar. Naudotojo vadovas ir kita dokumentacija yra kompaktiniame diske, kuris buvo pateiktas kartu su gaminiu arba HP programos aplanke jūsų kompiuteryje.

Skystujų kristalų ekrano valdymo skydas: norėdami naudoti "HP ePrint" funkciją, pirmiausia įjunkite "HP Web Services" (HP tinklo paslaugas) atsidarę interneto naršyklę ir įvedę gaminio IP adresą į adresų laukelį. (Gaminio IP adresas yra nurodytas gaminio valdymo pulte.) Atsidariusiame žiniatinklio puslapyje spustelėkite skirtuką **HP Web Services** (HP tinklo paslaugos), o tada spustelėkite **Enable** (Įjungti). Norėdami sužinoti daugiau informacijos apie "HP ePrint", eikite į "HP Connected" interneto puslapį: www.hpconnected.com.

Jutiklinio ekrano valdymo skydas: norėdami naudoti "HP ePrint" funkciją, pirmiausia jjunkite "HP Web Services" (HP tinklo paslaugas). Palieskite mygtuką **Web Services** (Tinklo paslaugos) (i), tada palieskite **Enable Web Services** (Jjungti tinklo paslaugas). Norėdami sužinoti daugiau informacijos apie "HP ePrint", eikite j "HP Connected" interneto puslapį: www.hpconnected.com.

Įstatymų atitikties informaciją rasite gaminio kompaktiniame diske esančiame garantijos ir teisinės informacijos vadove arba šioje interneto svetainėje: **www.hp.com/support/ljMFPM225** arba **www.hp.com/support/ljMFPM226**.

PL Konfiguracja została zakończona. Jeśli produkt nie został zainstalowany podczas instalacji oprogramowania, odwiedź stronę **www.register.hp.com**, aby zrobić to teraz. Instrukcja obsługi oraz pozostała dokumentacja znajdują się na dysku CD-ROM dołączonym do produktu lub w folderze programu firmy HP na komputerze.

**Panel sterowania LCD:** Aby móc korzystać z usługi HP ePrint, należy najpierw włączyć Usługi sieciowe HP. Można to zrobić, otwierając przeglądarkę internetową i wpisując adres IP urządzenia w pasku adresów. (Adres IP urządzenia jest wyświetlany na jego panelu sterowania). Na stronie internetowej kliknij kartę **HP Web Services** (Usługi sieciowe HP), a następnie kliknij opcję **Enable** (Włącz). Więcej informacji na temat aplikacji HP ePrint można uzyskać na stronie HP Connected: **www.hpconnected.com**.

**Panel sterowania z ekranem dotykowym:** Aby móc korzystać z usługi HP ePrint, należy najpierw włączyć Usługi sieciowe HP. Dotknij przycisku Usługi sieciowe **i**, następnie dotknij polecenia Włącz usługi sieciowe. Więcej informacji na temat aplikacji HP ePrint można uzyskać na stronie HP Connected: **www.hpconnected.com**.

Informacje dotyczące zgodności z przepisami można znaleźć w część dot. gwarancji oraz przepisów znajdującej się na płycie dołączonej do produktu lub na stronie: **www.hp.com/support/ljMFPM225** lub **www.hp.com/support/ljMFPM226**.

RO Configurarea s-a finalizat. Dacă nu v-aţi înregistrat produsul în timpul instalării software-ului, vizitaţi **www.register.hp.com** pentru a-l înregistra acum. Ghidul utilizatorului și cealaltă documentație se găsesc pe CD-ul furnizat împreună cu produsul sau în dosarul de programe HP de pe computer.

Panoul de control cu LCD: Pentru a utiliza caracteristica HP ePrint, activați mai întâi serviciile Web HP deschizând un browser Web și tastând adresa IP a produsului în câmpul de adresă. (Adresa IP a produsului este afişată pe panoul de control al produsului.) Pe pagina Web care se deschide, faceţi clic pe fila **Servicii Web HP**, apoi faceţi clic pe **Activare**. Pentru informaţii suplimentare despre HP ePrint, accesaţi site-ul Web HP Connected: **www.hpconnected.com**.

**Panoul de control cu ecran senzitiv:** Pentru a utiliza caracteristica HP ePrint, activaţi mai întâi serviciile Web HP. Atingeţi butonul **Servicii Web** (i), apoi atingeţi Activare servicii Web. Pentru informaţii suplimentare despre HP ePrint, accesaţi site-ul Web HP Connected: **www.hpconnected.com**.

Pentru informații despre conformitatea cu normele, consultați Garanția și Ghidul juridic de pe CD-ul produsului sau de pe următorul site Web: **www.hp.com/support/ljMFPM225** sau **www.hp.com/support/ljMFPM226**.

RU Настройка завершена. Если устройство не было зарегистрировано во время установки ПО, это можно сделать сейчас, перейдя на вебузел **www.register.hp.com**. Руководство пользователя и другая документация находится на компакт-диске, поставляемом с изделием, или в папке программ HP LaserJet на вашем компьютере.

**ЖК-панель управления:** Чтобы воспользоваться функцией HP, сначала необходимо включить веб-службы HP – откройте окно веббраузера и введите IP-адрес устройства в адресное поле. (IP-адрес устройства отображается на панели управления.) На открывшейся веб-странице перейдите на вкладку **Веб-службы HP** и нажмите **Включить**. Подробнее о функции HP ePrint можно узнать на веб-сайте HP Connected: **www.hpconnected.com**.

**Сенсорная панель управления:** Для использования функции HP ePrint необходимо сначала включить веб-службы HP. Коснитесь кнопки **Веб-службы HP** , затем выберите **Включить веб-службы**. Подробнее о функции HP ePrint можно узнать на веб-сайте HP Connected: **www.hpconnected.com**.

Информацию о соответствии нормативам см. в документе "Справочное руководство по гарантии и нормативным положениям" на компакт-диске устройства или на следующем веб-сайте: **www.hp.com/support/ljMFPM225** или **www.hp.com/support/ljMFPM226**. SR Instalacija je završena. Ako niste registrovali uređaj za vreme instalacije softvera, idite na **www.register.hp.com** da biste ga registrovali. Uputstvo za upotrebu i ostala dokumentacija nalaze se na CD-u koji ste dobili s uređajem, ili u fascikli s HP programima na računaru.

**LCD kontrolna tabla:** Da biste koristili funkciju HP ePrint, potrebno je da prvo omogućite HP mrežne usluge tako što ćete otvoriti Veb pregledač i uneti IP adresu uređaja u polje za adresu. (IP adresa je prikazana na kontrolnoj tabli proizvoda.) Na Veb stranici koja će se otvoriti, izaberite karticu **HP mrežne usluge**, a zatim kliknite na dugme **Omogući**. Za više informacija o funkciji HP ePrint, posetite Veb lokaciju HP Connected: **www.hpconnected.com**.

**Kontrolna tabla na ekranu osetljivom na dodir:** Da biste koristili funkciju HP ePrint, potrebno je da prvo omogućite HP mrežne usluge. Dodirnite dugme **Mrežne usluge** , a zatim dodirnite **Omogući mrežne usluge**. Za više informacija o funkciji HP ePrint, posetite Veb lokaciju HP Connected: **www.hpconnected.com**.

Za informacije o propisima i o garanciji pogledajte odeljak Garancija i pravni vodič na CD koji se dobija uz uređaj ili na sledećoj Veb lokaciji: **www.hp.com/support/ljMFPM225** ili **www.hp.com/support/ljMFPM226**.

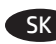

SK Nastavenie sa dokončilo. Ak ste svoje zariadenie nezaregistrovali počas inštalácie softvéru, prejdite na lokalitu **www.register.hp.com** a zaregistrujte ho teraz. Používateľská príručka a ďalšia dokumentácia sa nachádzajú na disku CD dodanom s produktom, prípadne v programovom priečinku HP v počítači.

**Ovládací panel LCD:** ak chcete používať funkciu HP ePrint, musíte najskôr aktivovať webové služby HP. Otvorte webový prehľadávač a do riadka s adresou zadajte adresu IP produktu. (Adresa IP produktu sa zobrazuje na ovládacom paneli produktu.) Na otvorenej webovej stránke kliknite na kartu **HP Web Services** (Webové služby HP) a potom kliknite na položku **Enable** (Povoliť). Ďalšie informácie o funkcii HP ePrint nájdete na webovej stránke HP Connected: **www.hpconnected.com**.

**Dotykový ovládací panel:** ak chcete používať funkciu HP ePrint, musíte najskôr aktivovať webové služby HP. Dotknite sa tlačidla **Webové služby** a potom sa dotknite položky **Povoliť webové služby**. Ďalšie informácie o funkcii HP ePrint nájdete na webovej stránke HP Connected: **www.hpconnected.com**.

Informácie o splnení regulačných podmienok nájdete v príručke Záruka a právny sprievodca na disku CD dodanom so zariadením alebo na nasledujúcej webovej stránke: **www.hp.com/support/ljMFPM225** alebo **www.hp.com/support/ljMFPM226**.

SL Namestitev je dokončana. Če med namestitvijo programske opreme niste registrirali izdelka, obiščite spletno mesto **www.register.hp.com** in ga registrirajte zdaj. Uporabniški priročnik in druga dokumentacija sta na CD-ju, ki je bil priložen izdelku, ali v mapi HP-jevega programa v računalniku.

**Nadzorna plošča LCD:** Če želite uporabiti funkcijo HP ePrint, najprej omogočite spletne storitve HP, tako da odprete spletni brskalnik in v naslovno vrstico vnesete naslov IP izdelka. (Naslov IP izdelka je naveden na nadzorni plošči izdelka.) Na spletni strani, ki se odpre, kliknite **Spletne storitve HP** in nato **Omogoči**. Dodatne informacije o funkciji HP ePrint najdete na spletnem mestu HP Connected: **www.hpconnected.com**.

**Nadzorna plošča z zaslonom na dotik:** Če želite uporabiti funkcijo HP ePrint, najprej omogočite spletne storitve HP. Dotaknite se gumba **Spletne storitve** in nato možnosti **Omogoči spletne storitve**. Dodatne informacije o funkciji HP ePrint najdete na spletnem mestu HP Connected: **www.hpconnected.com**.

Informacije o skladnosti s predpisi najdete v priročniku z informacijami o garanciji in pravnimi obvestili na CD-ju z izdelkom ali na tem spletnem mestu: **www.hp.com/support/ljMFPM225** ali **www.hp.com/support/ljMFPM226**.

TR Kurulum işlemi tamamlanmıştır. Yazılım yüklemesi sırasında ürününüzü kaydettirmediyseniz şimdi kaydettirmek için **www.register.hp.com** adresine gidin. Kullanıcı Kılavuzu ve diğer belgeler, ürünle birlikte verilen CD'de veya bilgisayarınızdaki HP Program klasöründedir.

**LCD kontrol paneli:** HP ePrint özelliğini kullanmak için öncelikle bir Web tarayıcısı açıp adres alanına ürün IP adresini yazarak HP Web Hizmetleri'ni etkinleştirin. (Ürün IP adresi, ürün kontrol panelinde görüntülenir.) Açılan web sayfasında, **HP Web Hizmetleri** sekmesini tıklatın ve ardından **Etkinleştir** öğesini tıklatın. HP ePrint hakkında daha fazla bilgi için HP Connected Web sitesine gidin: **www.hpconnected.com**.

**Dokunmatik ekran kontrol paneli:** HP ePrint özelliğini kullanmak için öncelikle HP Web Hizmetleri'ni etkinleştirin. **Web Hizmetleri** düğmesine ve ardından, **Web Hizmetlerini Etkinleştir**'e dokunun. HP ePrint hakkında daha fazla bilgi için HP Connected Web sitesine gidin: **www.hpconnected.com**.

Yasal uyum bilgileri için ürün CD'sindeki Garanti ve Yasal Kılavuz bölümüne veya şu Web sitesine bakın: **www.hp.com/support/ljMFPM225** veya **www.hp.com/support/ljMFPM226**.

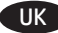

UK Встановлення завершено. Якщо виріб не було зареєстровано під час встановлення програмного забезпечення, перейдіть на веб-сайт **www.register.hp.com**, щоб зареєструвати його зараз. Посібник користувача та інша документація подаються на компакт-диску, який постачається із пристроєм, або знаходяться у папці програм HP на комп'ютері.

**РК-панель керування.** Для використання функції HP ePrint спочатку потрібно ввімкнути веб-служби HP, відкривши браузер та ввівши в адресному рядку IP-адресу виробу. (IP-адреса пристрою відображається на панелі керування пристрою.) На веб-сторінці, що відкриється, виберіть закладку **HP Web Services** (Веб-служби HP), а потім натисніть **Enable** (Увімк.). Докладніше про функцію HP ePrint читайте на веб-сайті HP Connected: **www.hpconnected.com**.

**Сенсорна панель керування.** Для використання функції HP ePrint спочатку потрібно ввімкнути веб-служби HP. Натисніть кнопку **Web Services** (Веб-служби), а потім пункт **Enable Web Services** (Увімкнути веб-служби). Докладніше про функцію HP ePrint читайте на веб-сайті HP Connected: **www.hpconnected.com**.

Щоб отримати інформацію про відповідність стандартам, дивіться посібник із гарантійною та юридичною інформацією на компактдиску пристрою або на такому веб-сайті: **www.hp.com/support/ljMFPM225** або **www.hp.com/support/ljMFPM226**.

AR ) لقد تم استكمال عملية الإعداد. في حال لم تقم بتسجيل المنتج خلال تثبيت البرنامج، اذهب إلى الموقع www.register.hp.com للتسجيل الآن. إن دليل المستخدم والوثائق الأخرى موجودة على القرص المضغوط المرفق مع المنتج أو في مجلد برامج HP على الكمبيوتر لديك.

**لوحة تحكم LCD:** لاستخدام ميزة HP ePrint، قم أولاً بتمكين خدمات الويب من HP عبر فتح مستعرض ويب وكتابة عنوان IP الخاص بالمنتج في حقل العنوان. (تم عرض عنوان P| للمنتج في لوحة تحكم المنتج ) انقر فوق علامة تبويب HP Web Services (خدمات الويب من HP) التي تظهر على صفحة الويب المفتوحة، ثم انقر فوق Enable (تمكين). لمزيد من المعلومات حول HP ePrint، انتقل إلى موقع ويب HP المتصل: www.hpconnected.com.

لوحة تحكم الشاشة باللمس: لاستخدام ميزة HP ePrint، قم أو لاً بتمكين خدمات الويب من HP. المس زر Web Services (خدمات الويب) @، ثم المس Enable Web Services (تمكين خدمات الويب). لمزيد من المعلومات حول HP ePrint، انتقل إلى موقع ويب HP المتصل: www.hpconnected.com

> للحصول على معلومات الامتثال التنظيمي، راجع الضمان والدليل القانوني في القرص المضغوط الخاص بالمنتج أو على موقع ويب التالي: www.hp.com/support/ljMFPM226 أو www.hp.com/support/ljMFPM226

Reproduction, adaptation or translation without prior written permission is prohibited, except as allowed under the copyright laws.

The information contained herein is subject to change without notice.

The only warranties for HP products and services are set forth in the express warranty statements accompanying such products and services. Nothing herein should be construed as constituting an additional warranty. HP shall not be liable for technical or editorial errors or omissions contained herein.

## **FCC Regulations**

This equipment has been tested and found to comply with the limits for a Class B digital device, pursuant to Part 15 of the FCC rules. These limits are designed to provide reasonable protection against harmful interference in a residential installation. This equipment generates, uses, and can radiate radio-frequency energy. If this equipment is not installed and used in accordance with the instructions, it may cause harmful interference to radio communications. However, there is no guarantee that interference will not occur in a particular installation. If this equipment does cause harmful interference to radio or television reception, which can be determined by turning the equipment off and on, correct the interference by one or more of the following measures:

- Reorient or relocate the receiving antenna.
- Increase separation between equipment and receiver.
- Connect equipment to an outlet on a circuit different from that to which the receiver is located.
- Consult your dealer or an experienced radio/TV technician.

Any changes or modifications to the product that are not expressly approved by HP could void the user's authority to operate this equipment. Use of a shielded interface cable is required to comply with the Class B limits of Part 15 of FCC rules. For more regulatory information, see the electronic user guide. Hewlett-Packard shall not be liable for any direct, indirect, incidental, consequential, or other damage alleged in connection with the furnishing or use of this information.

## **Trademark Credits**

Windows® is a U.S. registered trademark of Microsoft Corporation.

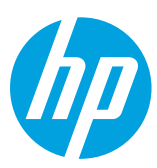